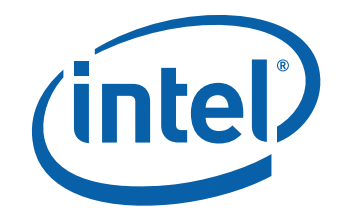

# Intel® Desktop Board DP35DP Product Guide

Order Number: D87462-003

# **Revision History**

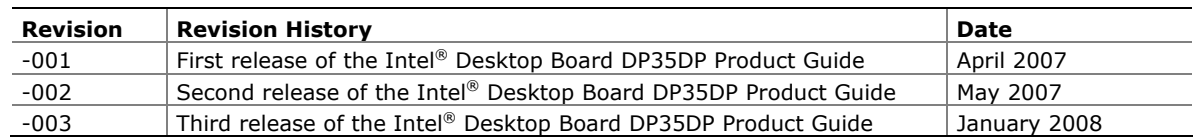

If an FCC declaration of conformity marking is present on the board, the following statement applies:

#### **FCC Declaration of Conformity**

This device complies with Part 15 of the FCC Rules. Operation is subject to the following two conditions: (1) this device may not cause harmful interference, and (2) this device must accept any interference received, including interference that may cause undesired operation. For questions related to the EMC performance of this product, contact:

 Intel Corporation, 5200 N.E. Elam Young Parkway, Hillsboro, OR 97124 1-800-628-8686

This equipment has been tested and found to comply with the limits for a Class B digital device, pursuant to Part 15 of the FCC Rules. These limits are designed to provide reasonable protection against harmful interference in a residential installation. This equipment generates, uses, and can radiate radio frequency energy and, if not installed and used in accordance with the instructions, may cause harmful interference to radio communications. However, there is no guarantee that interference will not occur in a particular installation. If this equipment does cause harmful interference to radio or television reception, which can be determined by turning the equipment off and on, the user is encouraged to try to correct the interference by one or more of the following measures:

- Reorient or relocate the receiving antenna.
- Increase the separation between the equipment and the receiver.
- Connect the equipment to an outlet on a circuit other than the one to which the receiver is connected.
- Consult the dealer or an experienced radio/TV technician for help.

Any changes or modifications to the equipment not expressly approved by Intel Corporation could void the user's authority to operate the equipment.

Tested to comply with FCC standards for home or office use.

#### **Canadian Department of Communications Compliance Statement**

This digital apparatus does not exceed the Class B limits for radio noise emissions from digital apparatus set out in the Radio Interference Regulations of the Canadian Department of Communications. Le présent appareil numerique német pas de bruits radioélectriques dépassant les limites applicables aux appareils numériques de la classe B prescrites dans le Réglement sur le broullage radioélectrique édicté par le ministére des Communications du Canada.

#### **Disclaimer**

INFORMATION IN THIS DOCUMENT IS PROVIDED IN CONNECTION WITH INTEL® PRODUCTS. NO LICENSE, EXPRESS OR IMPLIED, BY ESTOPPEL OR OTHERWISE, TO ANY INTELLECTUAL PROPERTY RIGHTS IS GRANTED BY THIS DOCUMENT. EXCEPT AS PROVIDED IN INTEL'S TERMS AND CONDITIONS OF SALE FOR SUCH PRODUCTS, INTEL ASSUMES NO LIABILITY WHATSOEVER, AND INTEL DISCLAIMS ANY EXPRESS OR IMPLIED WARRANTY, RELATING TO SALE AND/OR USE OF INTEL PRODUCTS INCLUDING LIABILITY OR WARRANTIES RELATING TO FITNESS FOR A PARTICULAR PURPOSE, MERCHANTABILITY, OR INFRINGEMENT OF ANY PATENT, COPYRIGHT OR OTHER INTELLECTUAL PROPERTY RIGHT. Intel products are not intended for use in medical, life saving, or life sustaining applications. Intel may make changes to specifications and product descriptions at any time, without notice.

Desktop Board DP35DP may contain design defects or errors known as errata which may cause the product to deviate from published specifications. Current characterized errata are available on request.

Contact your local Intel sales office or your distributor to obtain the latest specifications and before placing your product order.

Copies of documents which have an ordering number and are referenced in this document, or other Intel literature, may be obtained from Intel Corporation by going to the World Wide Web site at: http://www.intel.com/ or by calling 1-800-548-4725.

Intel, Pentium, and Celeron are registered trademarks of Intel Corporation or its subsidiaries in the United States and other countries.

\* Other names and brands may be claimed as the property of others.

Copyright © 2007-2008, Intel Corporation. All rights reserved.

# **Preface**

This Product Guide gives information about board layout, component installation, BIOS update, and regulatory reguirements for Intel<sup>®</sup> Desktop Board DP35DP.

## **Intended Audience**

The Product Guide is intended for technically qualified personnel. It is not intended for general audiences.

## **Use Only for Intended Applications**

All Intel Desktop Boards are evaluated as Information Technology Equipment (I.T.E.) for use in personal computers (PC) for installation in homes, offices, schools, computer rooms, and similar locations. The suitability of this product for other PC or embedded non-PC applications or other environments, such as medical, industrial, alarm systems, test equipment, etc. may not be supported without further evaluation by Intel.

### **Document Organization**

The chapters in this Product Guide are arranged as follows:

- 1 Desktop Board Features: a summary of product features
- 2 Installing and Replacing Desktop Board Components: instructions on how to install the Desktop Board and other hardware components
- 3 Updating the BIOS: instructions on how to update the BIOS
- 4 Configuring for RAID (Intel® Matrix Storage Technology): information about configuring your system for RAID
- 5 Configuring for Intel<sup>®</sup> Rapid Recover Technology: information about configuring your system for Intel Rapid Recover Technology
- A Error Messages and Indicators: information about BIOS error messages and beep codes
- B Regulatory Compliance: safety and EMC regulations and product certifications

## **Conventions**

The following conventions are used in this manual:

## $\Delta$  Caution

*Cautions warn the user about how to prevent damage to hardware or loss of data.* 

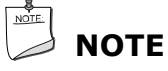

*Notes call attention to important information.* 

## **Terminology**

The table below gives descriptions of some common terms used in the product guide.

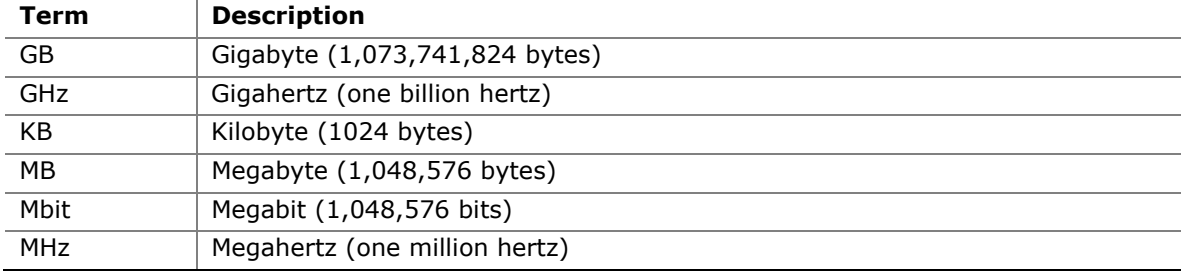

### **Box Contents**

- Intel Desktop Board DP35DP
- I/O shield
- One ATA-66/100 cable
- Two locking Serial ATA (SATA) cables
- External SATA (eSATA) Port adapter bracket
- Quick Reference poster
- Configuration and battery caution statement labels
- Intel<sup>®</sup> Matrix Storage Technology Raid Driver diskette
- Intel<sup>®</sup> Express Installer Driver and Software DVD-ROM

# **Contents**

#### 1 Desktop Board Features

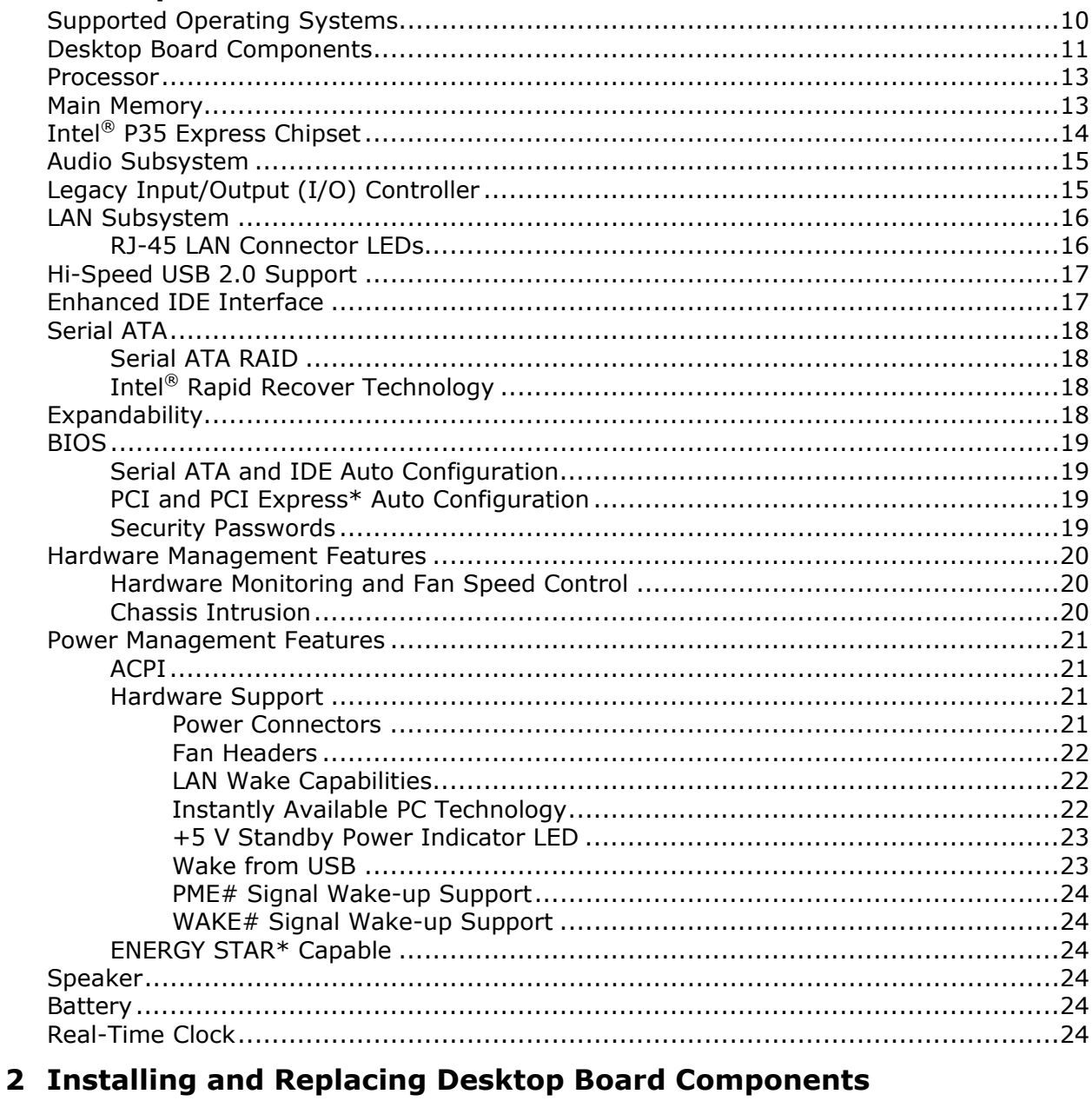

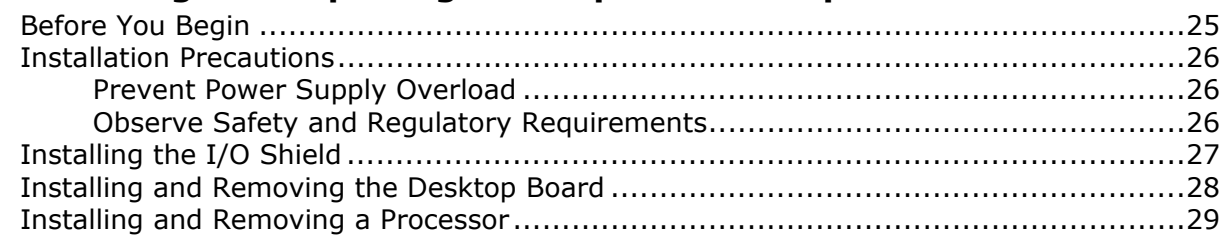

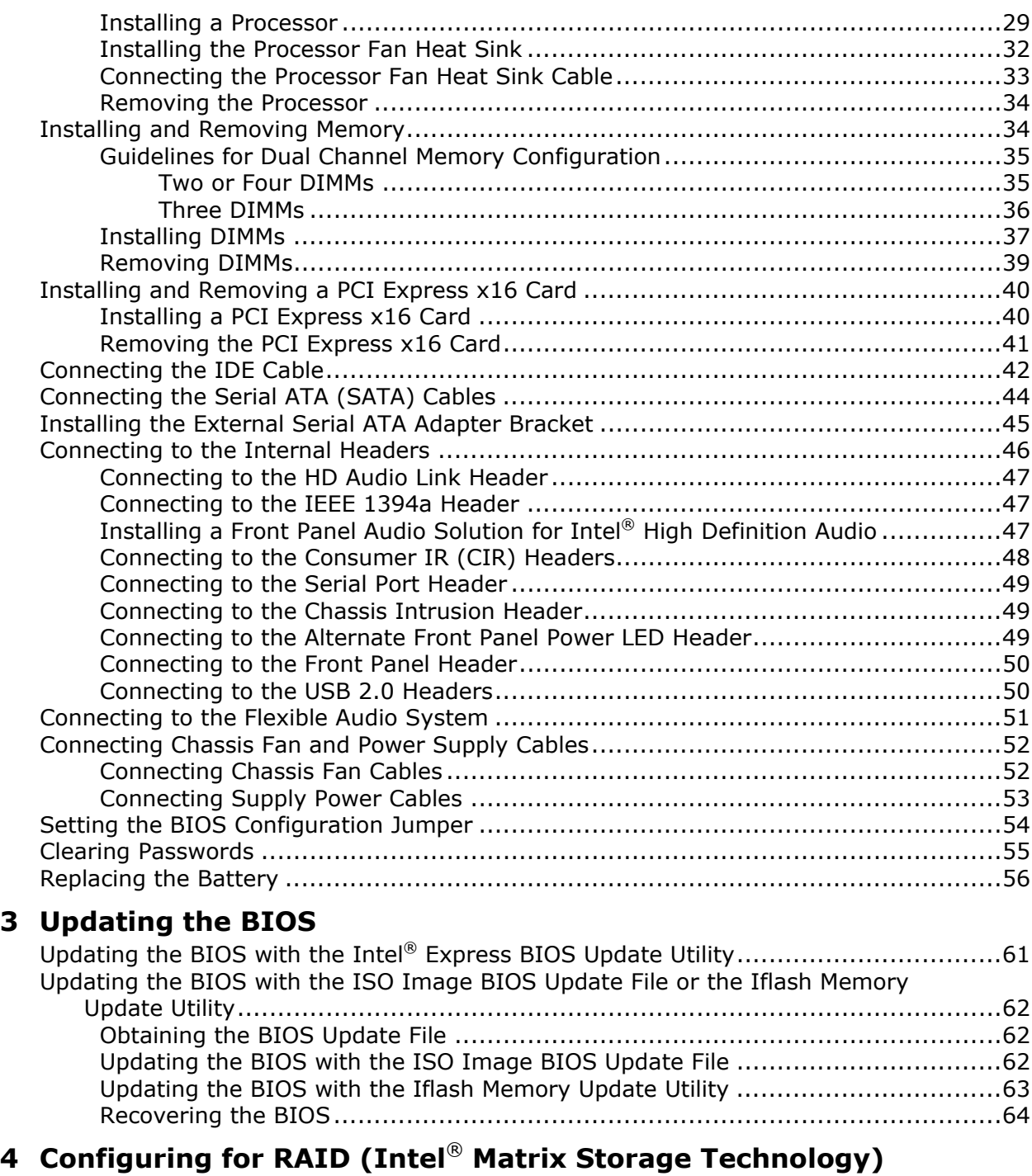

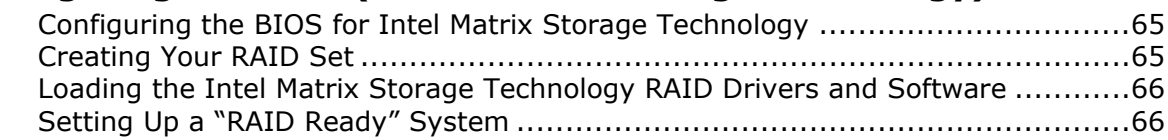

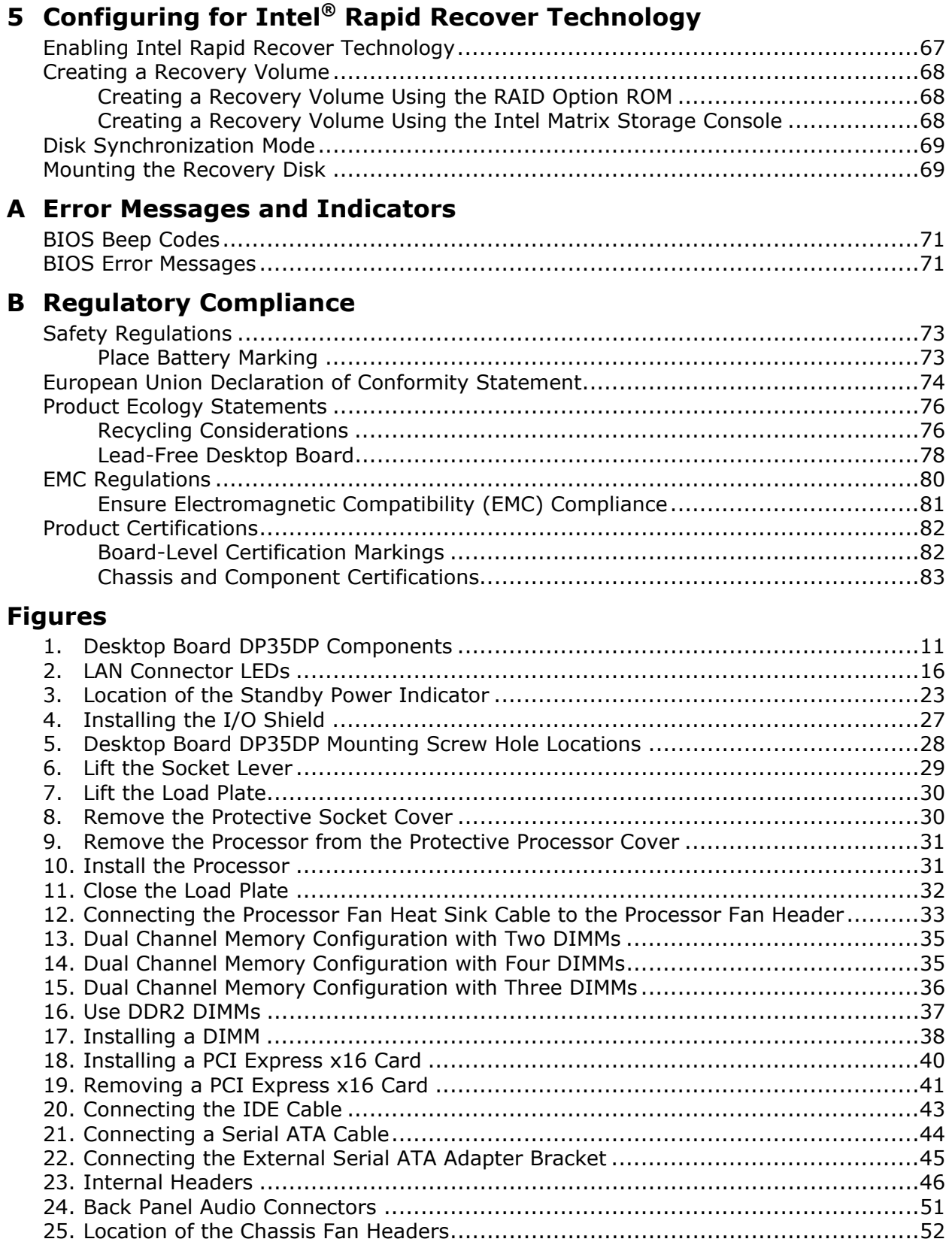

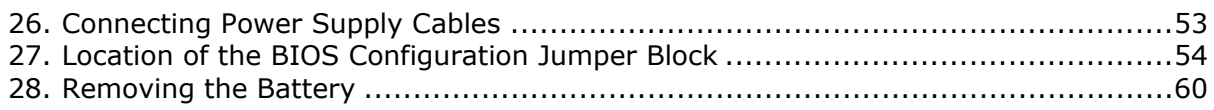

#### **Tables**

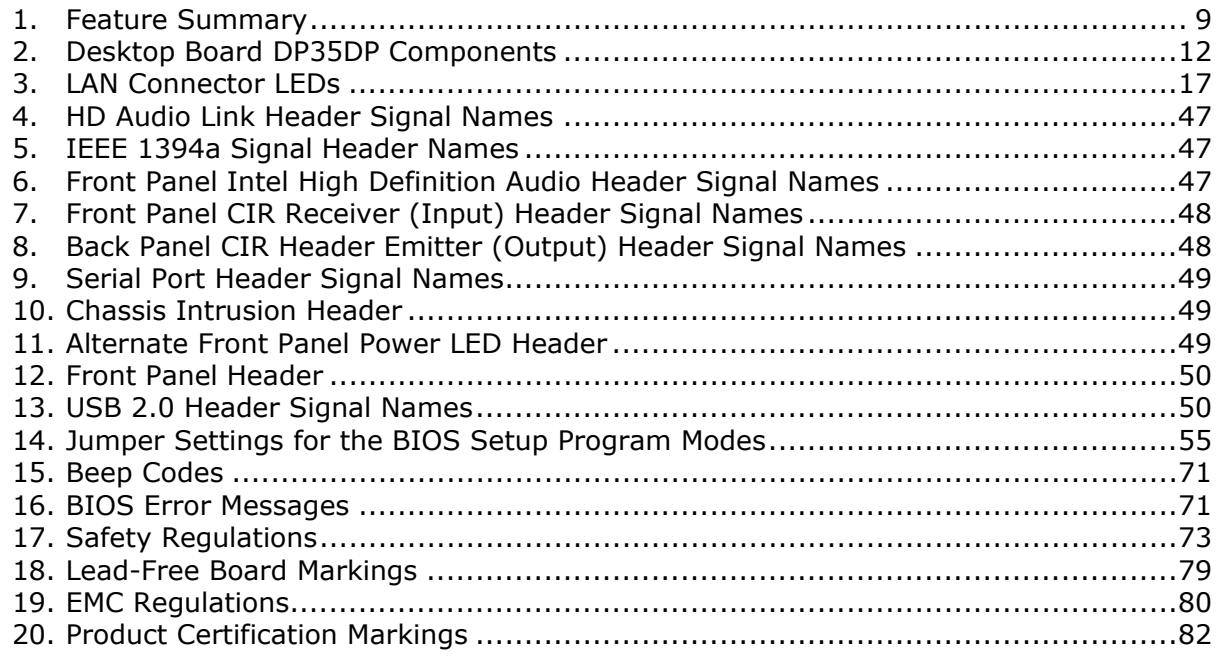

# **1 Desktop Board Features**

This chapter briefly describes the features of Intel® Desktop Board DP35DP. [Table 1](#page-8-0)  summarizes the major features of the Desktop Board.

<span id="page-8-0"></span>

| <b>Form Factor</b>  | ATX (320.04 millimeters [11.60 inches] x 243.84 millimeters<br>$[9.60$ inches])                            |
|---------------------|----------------------------------------------------------------------------------------------------|
| <b>Processor</b>    | Support for an Intel® processor in the LGA775 package                                                      |
| <b>Main Memory</b>  | • Four 240-pin, DDR2 1.8 V (only) SDRAM Dual Inline Memory Module<br>(DIMM) sockets                        |
|                     | • 800/667 MHz single or dual channel DDR2 SDRAM interface                                                  |
|                     | • Support for up to 8 GB of system memory                                                                  |
| <b>Chipset</b>      | Intel® P35 Express Chipset consisting of:                                                                  |
|                     | • Intel P35 Express Chipset Memory Controller Hub (MCH)                                                    |
|                     | • Intel <sup>®</sup> 82801IR I/O Controller Hub (ICH9R)                                                    |
| <b>Graphics</b>     | One PCI Express* x16 connector supporting PCI Express graphics<br>cards                                    |
| <b>Audio</b>        | • 8-channel (7.1) onboard subsystem, featuring:                                                            |
|                     | Intel <sup>®</sup> High Definition Audio interface                                                         |
|                     | IDT* STAC9271D audio codec                                                                                 |
|                     | • HD Audio Link header                                                                                     |
| <b>Expansion</b>    | • One PCI Express x16 connector                                                                            |
| <b>Capabilities</b> | • Three PCI Express x1 connectors                                                                          |
|                     | • Three PCI connectors                                                                                     |
| Legacy I/O Support  | Legacy I/O Controller that provides:                                                                       |
|                     | • Consumer Infrared (CIR) support                                                                          |
|                     | • One serial port via an onboard header                                                                    |
| <b>Peripheral</b>   | • Up to 12 USB 2.0 ports                                                                                   |
| <b>Interfaces</b>   | - Six ports routed to the back panel                                                                       |
|                     | Six ports routed to three USB headers                                                                      |
|                     | • Up to two IEEE 1394a ports                                                                               |
|                     | - One port routed to the back panel                                                                        |
|                     | - One port routed to an IEEE 1394a header                                                                  |
|                     | • Six Serial ATA (SATA) channels (3.0 Gb/s), via the ICH9R, including<br>one external SATA (eSATA) channel |
|                     | • One IDE interface with ATA-66/100 support (two devices)                                                  |

**Table 1. Feature Summary** 

continued

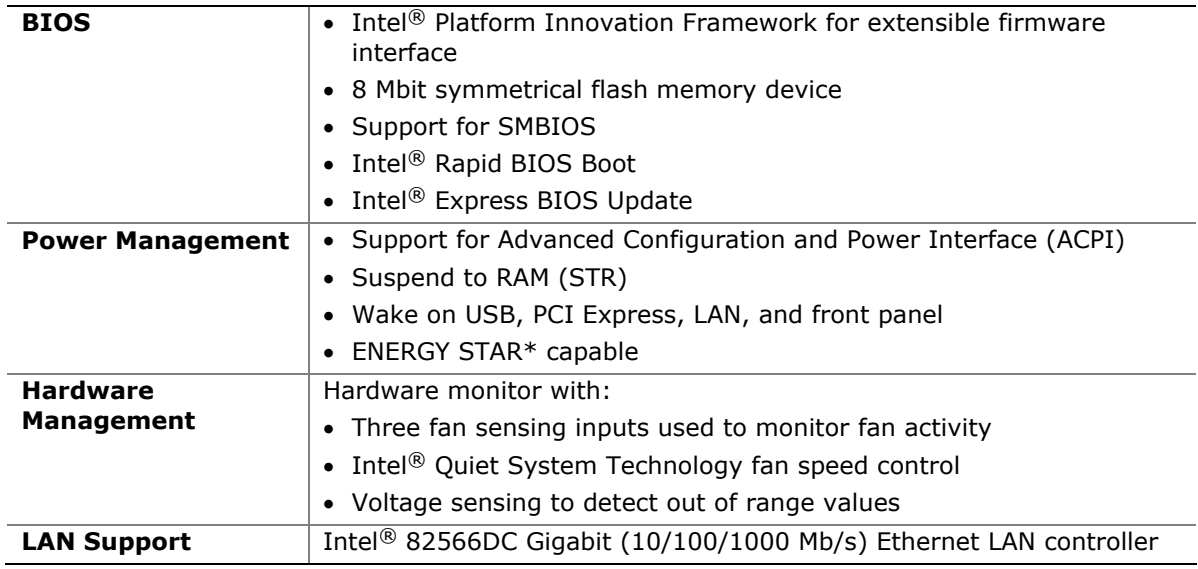

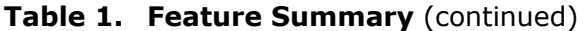

#### **Related Links:**

For more information about Desktop Board DP35DP, including the Technical Product Specification (TPS), BIOS updates, and device drivers, go to:

<http://support.intel.com/support/motherboards/desktop/>

### <span id="page-9-0"></span>**Supported Operating Systems**

The Desktop Board supports the following operating systems:

- Microsoft Windows Vista\* Ultimate
- Microsoft Windows Vista Enterprise
- Microsoft Windows Vista Business
- Microsoft Windows Vista Home Premium
- Microsoft Windows Vista Home Basic
- Microsoft Windows Vista Ultimate 64-bit edition
- Microsoft Windows Vista Enterprise 64-bit edition
- Microsoft Windows Vista Business 64-bit edition
- Microsoft Windows Vista Home Premium 64-bit edition
- Microsoft Windows Vista Home Basic 64-bit edition
- Microsoft Windows\* XP Media Center Edition 2005
- Microsoft Windows XP Professional
- Microsoft Windows XP Professional x64 Edition
- Microsoft Windows XP Home

## <span id="page-10-0"></span>**Desktop Board Components**

[Figure 1](#page-10-1) shows the approximate location of the major components on Desktop Board DP35DP.

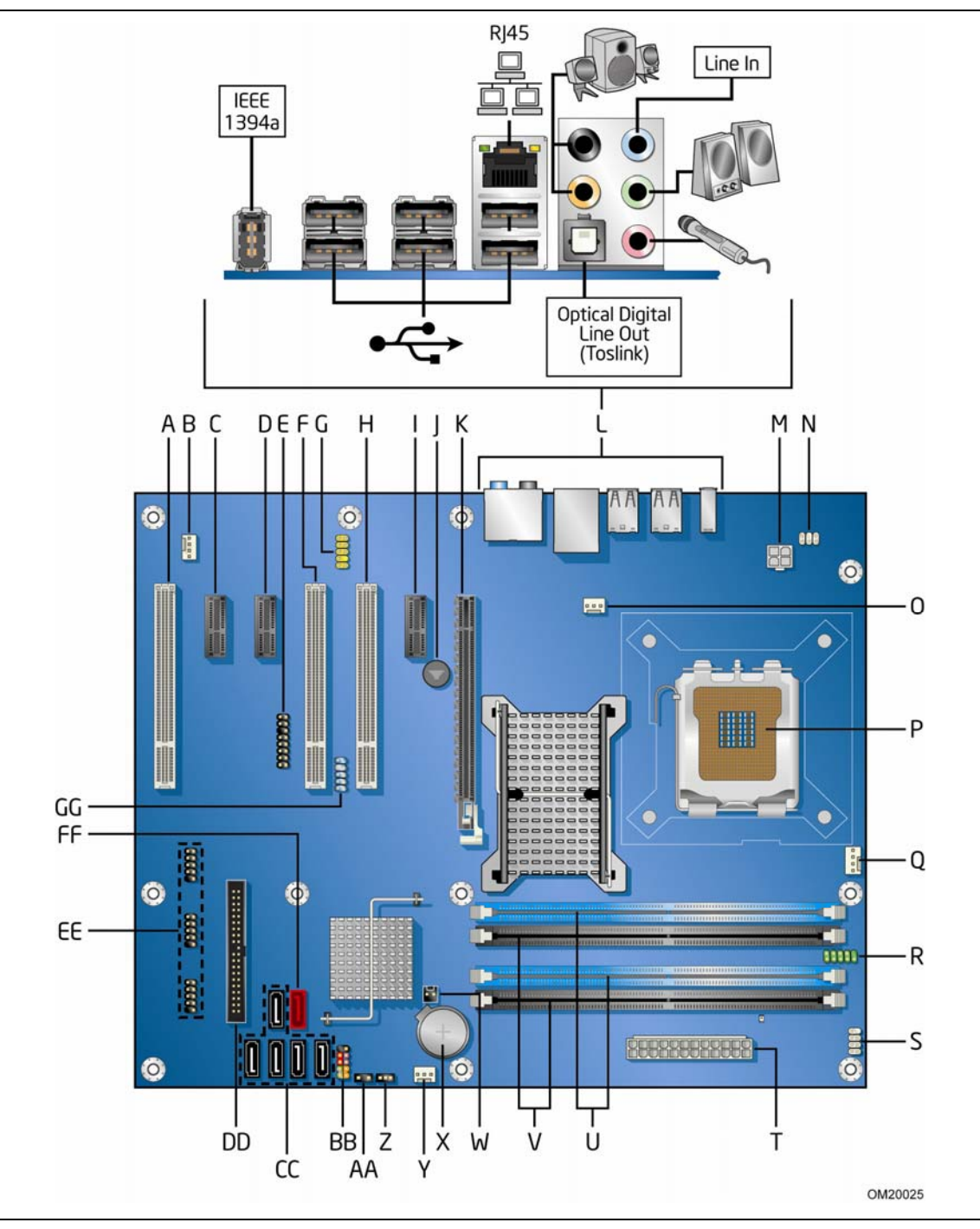

<span id="page-10-1"></span>**Figure 1. Desktop Board DP35DP Components** 

<span id="page-11-0"></span>

| Label | <b>Description</b>                                |
|-------|---------------------------------------------------|
| A     | PCI bus connector 3                               |
| B     | Auxiliary chassis fan header (4-pin)              |
| C     | PCI Express x1 connector 3                        |
| D     | PCI Express x1 connector 2                        |
| Ε     | High Definition Audio Link header                 |
| F     | PCI bus connector 2                               |
| G     | Front panel audio header                          |
| н     | PCI bus connector 1                               |
| T     | PCI Express x1 connector 1                        |
| J     | Speaker                                           |
| Κ     | PCI Express x16 connector                         |
| L     | Back panel connectors                             |
| м     | 12 V processor core voltage connector (2 x 2 pin) |
| N     | Back panel CIR transmitter (output) header        |
| O     | Rear chassis fan header (3-pin)                   |
| P     | Processor socket                                  |
| Q     | Processor fan header (4-pin)                      |
| R     | Serial header                                     |
| S     | Front panel CIR receiver (input) header           |
| т     | Main power connector (2 x 12 pin)                 |
| U     | DDR2 DIMM 0 sockets                               |
| V     | DDR2 DIMM 1 sockets                               |
| W     | Chassis intrusion header                          |
| X     | Battery                                           |
| Y     | Front chassis fan header (3-pin)                  |
| Ζ     | BIOS configuration jumper block                   |
| AA    | Alternate front panel power LED header            |
| BB    | Front panel header                                |
| CC    | Serial ATA connectors                             |
| DD    | <b>IDE</b> connector                              |
| EE    | High-speed USB 2.0 headers                        |
| FF    | External SATA (eSATA) connector                   |
| GG    | IEEE 1394a header                                 |

**Table 2. Desktop Board DP35DP Components** 

#### **Related Links:**

Go to the following links for more information about:

- Desktop Board DP35DP <http://www.intel.com/design/motherbd> <http://support.intel.com/support/motherboards/desktop>
- 
- Supported processors <http://www.intel.com/go/findCPU>
- Audio software and utilities <http://www.intel.com/design/motherbd>
- LAN software and drivers <http://www.intel.com/design/motherbd>
- 
- <span id="page-12-0"></span>**Processor**
- $\hat{\mathbf{A}}$  caution

*Failure to use an appropriate power supply and/or not connecting the 12 V (2 x 2 pin) power connector to the Desktop Board may result in damage to the board, or the system may not function properly.* 

Desktop Board DP35DP supports an Intel processor in the LGA775 package. Processors are not included with the Desktop Board and must be purchased separately. The processor connects to the Desktop Board through the LGA775 socket.

#### **Related Links:**

Go to the following page or link for more information about:

- Instructions on installing or upgrading the processor, page [29](#page-28-0) in Chapter 2
- Supported processors for Desktop Board DP35DP,<http://www.intel.com/go/findCPU>

### <span id="page-12-1"></span>**Main Memory**

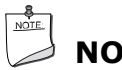

### **NOTE**

*To be fully compliant with all applicable Intel*® *SDRAM memory specifications, the board should be populated with DIMMs that support the Serial Presence Detect (SPD) data structure. If your memory modules do not support SPD, you will see a notification to this effect on the screen at power up. The BIOS will attempt to configure the memory controller for normal operation.* 

The Desktop Board supports the dual or single channel memory configurations defined below.

• Four 240-pin Double Data Rate 2 (DDR2) SDRAM Dual Inline Memory Module (DIMM) connectors with gold-plated contacts.

- Support for:
	- Unbuffered, non-registered single or double-sided DIMMs
	- Non-ECC DDR2 memory
	- DIMM Type and Timings listed below:

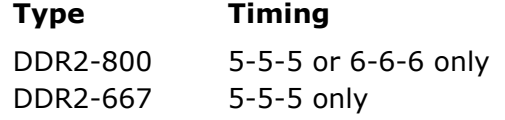

- ⎯ Serial Presence Detect (SPD) memory only
- Memory configurations listed below:
	- Up to 2.0 GB utilizing 256 Mb technology
	- Up to 4.0 GB utilizing 512 Mb or 1 Gb technology
	- Up to 8.0 GB utilizing 1 Gb technology

#### **Related Links:**

Go to the following links or pages for more information about:

- SDRAM specifications, <http://www.intel.com/technology/memory/>
- Installing memory, page [34](#page-33-1) in Chapter 2
- Tested memory, <http://www.cmtlabs.com/mbsearch.asp> or [http://www.intel.com/products/motherboard/index.htm?iid=HMPAGE+Header\\_](http://www.intel.com/products/motherboard/index.htm?iid=HMPAGE+Header_2_Product_MB) [2\\_Product\\_MB](http://www.intel.com/products/motherboard/index.htm?iid=HMPAGE+Header_2_Product_MB)
- *PC Serial Presence Detect Specification*, [http://www.intel.com/technology/memory/ddr/specs/dda18c32\\_64\\_128x72ag\\_](http://www.intel.com/technology/memory/ddr/specs/dda18c32_64_128x72ag_a.pdf) [a.pdf](http://www.intel.com/technology/memory/ddr/specs/dda18c32_64_128x72ag_a.pdf)

## <span id="page-13-0"></span>**Intel**® **P35 Express Chipset**

The Intel P35 Express Chipset consists of the following devices:

- Intel P35 Express Chipset Memory Controller Hub (MCH) with Direct Media Interface (DMI) interconnect
- Intel 82801IR I/O Controller Hub (ICH9R) with DMI interconnect

The MCH provides interfaces to the processor, memory, PCI Express bus, and the DMI interconnect. ICH9R is a centralized controller for the board's I/O paths.

#### **Related Links:**

Go to the following link for more information about the Intel P35 Express Chipset:

<http://developer.intel.com/products/chipsets/index.htm>

### <span id="page-14-0"></span>**Audio Subsystem**

The onboard audio subsystem consists of the following:

- Intel<sup>®</sup> ICH9R I/O controller hub
- IDT STAC9271D audio codec
- Back panel audio connectors
- Onboard audio headers:
	- $-$  Intel High Definition audio front panel audio header
	- HD audio link header

The audio subsystem supports the following features:

- Dolby\* Home Theater support
- A signal-to-noise (S/N) ratio of 95 dB
- Independent multi-streaming 7.1 audio (using the back panel audio connectors) and stereo (using the Intel High Definition front panel audio header)
- ADAT\* optical interface support from the back panel S/PDIF optical port

#### **Related Links:**

Go to the following link or pages for more information about:

- Audio drivers and utilities <http://support.intel.com/support/motherboards/desktop/>
- Installing the front panel audio solution, page [47](#page-46-6)
- The location of audio connectors, [Figure 24](#page-50-1) on page [51](#page-50-1)

## <span id="page-14-1"></span>**Legacy Input/Output (I/O) Controller**

The I/O controller features the following:

- Consumer Infrared (CIR) support
- Low pin count (LPC) interface
- One serial port interface
- Serial IRQ interface compatible with serialized IRQ support for PCI systems
- Intelligent power management, including a programmable wake up event interface
- PCI power management support

## <span id="page-15-0"></span>**LAN Subsystem**

The LAN subsystem includes:

- Intel ICH9R
- Intel 82566DC Gigabit (10/100/1000 Mb/s) Ethernet LAN controller
- RJ-45 LAN connector with integrated status LEDs

The subsystem features:

- CSMA/CD protocol engine
- LAN connect interface between ICH9R and the LAN controller
- PCI bus power management

#### **Related Links:**

Go to the following link for information about LAN software and drivers: <http://support.intel.com/support/motherboards/desktop>

### <span id="page-15-1"></span>**RJ-45 LAN Connector LEDs**

Two LEDs are built into the RJ-45 LAN connector located on the back panel (see [Figure 2\)](#page-15-2). These LEDs indicate the status of the LAN.

<span id="page-15-2"></span>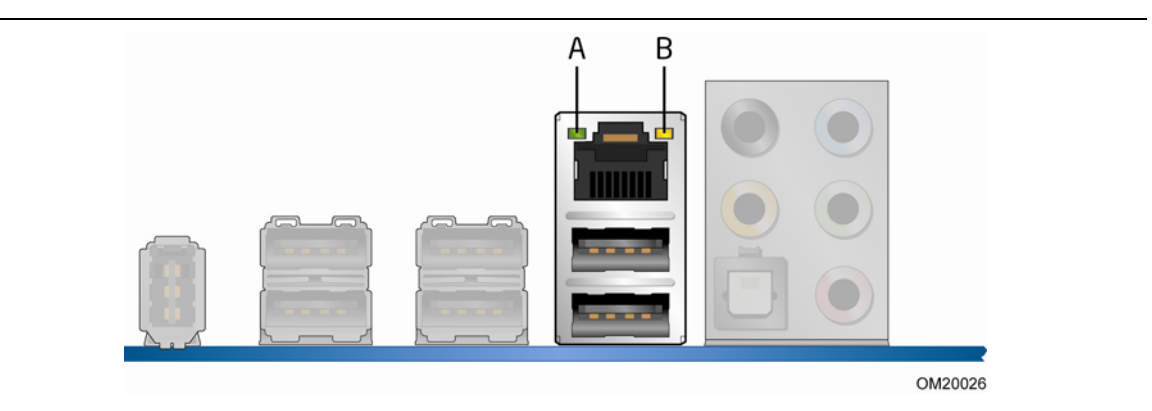

**Figure 2. LAN Connector LEDs** 

[Table 3](#page-16-2) describes the LED states when the board is powered up and the LAN subsystem is operating.

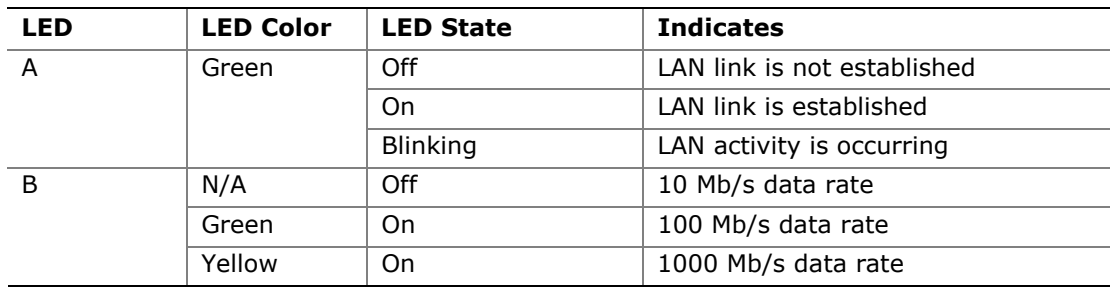

#### <span id="page-16-2"></span>**Table 3. LAN Connector LEDs**

### <span id="page-16-0"></span>**Hi-Speed USB 2.0 Support**

The Desktop Board supports up to 12 USB 2.0 ports (six ports routed to the back panel and six ports routed to three internal headers) via the ICH9R. USB 2.0 ports are backward compatible with USB 1.1 devices. USB 1.1 devices will function normally at USB 1.1 speeds.

USB 2.0 support requires both an operating system and drivers that fully support USB 2.0 transfer rates. Disabling Hi-Speed USB in the BIOS reverts all USB 2.0 ports to USB 1.1 operation. This may be required to accommodate operating systems that do not support USB 2.0.

### <span id="page-16-1"></span>**Enhanced IDE Interface**

The board's IDE interface handles the exchange of information between the processor and peripheral devices such as hard disk drives and CD-ROM drives. The interface supports:

- Up to two IDE devices (such as hard drives)
- ATAPI-style devices (such as CD-ROM drives)
- Older PIO Mode devices
- Ultra DMA-33 and ATA-66/100 protocols

## <span id="page-17-0"></span>**Serial ATA**

The Desktop Board supports six Serial ATA channels (3.0 Gb/s) via ICH9R, connecting one device per channel. One channel is configured as an eSATA channel.

### <span id="page-17-1"></span>**Serial ATA RAID**

The ICH9R supports the following RAID (Redundant Array of Independent Drives) levels:

- RAID 0 data striping
- RAID 1 data mirroring
- RAID 0+1 (or RAID 10) data striping and mirroring
- RAID 5 distributed parity

For information on configuring your system for RAID using Intel® Matrix Storage Technology see Chapter 4.

### <span id="page-17-2"></span>**Intel® Rapid Recover Technology**

Intel® Rapid Recover Technology enables fast and easy recovery of your data in the event of a hard drive failure. It allows you to maintain a complete copy of your primary or master drive onto a second hard drive, the recovery drive. If the master hard drive should fail, either from a mechanical failure or the result of a virus, recovery is as simple as booting from the recovery drive. The recovery drive can be attached to your system via any standard SATA or eSATA connection.

Intel Rapid Recover Technology also provides the added benefit of allowing the recovery drive to be mounted as a read-only volume so you can quickly copy files from the recovery drive when individual files need to be recovered.

For information on configuring your system for Intel Rapid Recover Technology see Chapter 5.

### <span id="page-17-3"></span>**Expandability**

For system expansion, the Desktop Board provides the following expansion slots:

- Three PCI Express x1 connectors
- One PCI Express x16 connector
- Three PCI bus connectors

## <span id="page-18-0"></span>**BIOS**

The BIOS provides the Power-On Self-Test (POST), the BIOS Setup program, the PCI/PCI Express and IDE auto-configuration utilities, and the video BIOS. The BIOS is stored in the Serial Peripheral Interface (SPI) Flash.

The BIOS can be updated by following the instructions on page [61](#page-60-1) in Chapter 3.

### <span id="page-18-1"></span>**Serial ATA and IDE Auto Configuration**

If you install a Serial ATA or IDE device (such as a hard drive) in your computer, the auto-configuration utility in the BIOS automatically detects and configures the device for your computer. You do not need to run the BIOS Setup program after installing a Serial ATA or IDE device. You can override the auto-configuration options by specifying manual configuration in the BIOS Setup program.

### <span id="page-18-2"></span>**PCI and PCI Express**\* **Auto Configuration**

If you install a PCI/PCI Express add-in card in your computer, the PCI/PCI Express auto-configuration utility in the BIOS automatically detects and configures the resources (IRQs, DMA channels, and I/O space) for that add-in card. You do not need to run the BIOS Setup program after you install a PCI/PCI Express add-in card.

#### <span id="page-18-3"></span>**Security Passwords**

The BIOS includes security features that restrict whether the BIOS Setup program can be accessed and who can boot the computer. A supervisor password and a user password can be set for the BIOS Setup and for booting the computer, with the following restrictions:

- The supervisor password gives unrestricted access to view and change all Setup options. If only the supervisor password is set, pressing <Enter> at the password prompt of Setup gives the user restricted access to Setup.
- If both the supervisor and user passwords are set, you must enter either the supervisor password or the user password to access Setup. Setup options are then available for viewing and changing depending on whether the supervisor or user password was entered.
- Setting a user password restricts who can boot the computer. The password prompt is displayed before the computer is booted. If only the supervisor password is set, the computer boots without asking for a password. If both passwords are set, you can enter either password to boot the computer.

#### **Related Links:**

For instructions on resetting the password, see [Clearing Passwords](#page-54-0) on page [55](#page-54-0).

### <span id="page-19-0"></span>**Hardware Management Features**

The hardware management features of Desktop Board DP35DP enable the board to be compatible with the Wired for Management (WfM) specification. The board has several hardware management features including the following:

- Fan speed monitoring and control
- Thermal and voltage monitoring
- Chassis intrusion detection

### <span id="page-19-1"></span>**Hardware Monitoring and Fan Speed Control**

The features of the hardware monitoring and fan speed control include:

- Monitoring of power supply voltages to detect levels above and below acceptable values
- Intel Quiet System Technology fan speed control, delivering acoustically-optimized thermal management

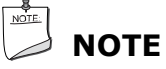

*Memory must be installed in the Channel A, DIMM 0 socket to enable Intel Quiet System Technology.* 

- Fan speed controllers and sensors integrated into the ICH9R
- Thermal sensors in the processor, MCH, and ICH9R, plus an onboard remote sensor

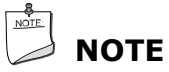

*The minimum thermal reporting threshold for the MCH is 66 °C. The MCH thermal sensor will display 66 °C until its temperature rises above this point.* 

• Thermally monitored closed-loop fan control, for all onboard fans, that can adjust fan speed or switch the fans off as needed

### <span id="page-19-2"></span>**Chassis Intrusion**

The board supports a chassis security feature that detects if the chassis cover has been removed. The security feature uses a mechanical switch on the chassis that can be connected to the chassis intrusion header on the Desktop Board. See [Figure 23](#page-45-1) for the location of the chassis intrusion header.

### <span id="page-20-0"></span>**Power Management Features**

Power management is implemented at several levels, including:

- Software support through the Advanced Configuration and Power Interface (ACPI)
- Hardware support:
	- Power connectors
	- $-$  Fan headers
	- LAN wake capabilities
	- $-$  Instantly Available PC technology (Suspend to RAM)
	- $-$  +5 V standby power indicator LED
	- ⎯ Wake from USB
	- ⎯ Power Management Event signal (PME#) wakeup support
	- ⎯ WAKE# signal wake-up support
- ENERGY STAR capable

#### <span id="page-20-1"></span>**ACPI**

ACPI gives the operating system direct control over the power management and Plug and Play functions of a computer. The use of ACPI with the Desktop Board requires an operating system that provides full ACPI support.

### <span id="page-20-2"></span>**Hardware Support**

#### <span id="page-20-3"></span>**Power Connectors**

ATX12V-compliant power supplies can turn off the computer power through system control. When an ACPI-enabled computer receives the correct command, the power supply removes all non-standby voltages.

When resuming from an AC power failure, the computer returns to the power state it was in before power was interrupted (either on or off). The computer's response can be set by using the Last Power State feature in the BIOS Setup program's Boot menu.

The Desktop Board has two power connectors. See [Figure 26](#page-52-1) on page [53](#page-52-1) for the location of the power connectors.

#### <span id="page-21-0"></span>**Fan Headers**

The function/operation of the fans is as follows:

- The fans are on when the computer is in the ACPI S0 state.
- The fans are off when the computer is in the ACPI S3, S4, or S5 state.
- Each fan header is wired to a tachometer input of the hardware monitoring and control device.
- All fan headers support closed-loop fan control that can adjust the fan speed or switch the fan on or off as needed.
- All fan headers have a +12 V DC connection.

The Desktop Board has a 4-pin processor fan header, and one 4-pin and two 3-pin chassis fan headers.

### <span id="page-21-1"></span>**LAN Wake Capabilities**

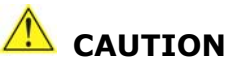

*For LAN wake capabilities, the 5 V standby line for the power supply must be capable of delivering adequate +5 V standby current. Failure to provide adequate standby current when using this feature can damage the power supply.* 

LAN wakeup capabilities enable remote wake-up of the computer through a network. The LAN subsystem monitors network traffic and upon detecting a Magic Packet\* frame, it asserts a wake-up signal that powers up the computer.

### <span id="page-21-2"></span>**Instantly Available PC Technology**

## **CAUTIONS**

*For Instantly Available PC technology, the 5 V standby line for the power supply must be capable of delivering adequate +5 V standby current. Failure to provide adequate standby current when using this feature can damage the power supply and/or effect ACPI S3 sleep state functionality.* 

*Power supplies used with this Desktop Board must be able to provide enough standby current to support the standard Instantly Available (ACPI S3 sleep state) configuration. If the standby current necessary to support multiple wake events from the PCI and/or USB buses exceeds power supply capacity, the Desktop Board may lose register settings stored in memory.* 

Instantly Available PC technology enables the board to enter the ACPI S3 (Suspend-to-RAM) sleep state. While in the S3 sleep state, the computer will appear to be off. If the computer has a dual-colored power LED on the front panel, the sleep state is indicated by the LED turning amber. When signaled by a wake-up device or event, the computer quickly returns to its last known awake state.

The Desktop Board supports the *PCI Bus Power Management Interface Specification*. Add-in cards that support this specification can participate in power management and can be used to wake the computer.

#### <span id="page-22-0"></span>**+5 V Standby Power Indicator LED**

## $\hat{\mathbf{C}}$  CAUTION

*If the AC power has been switched off and the standby power indicator is still lit, disconnect the power cord before installing or removing any devices connected to the board. Failure to do so could damage the board and any attached devices.* 

The Desktop Board's standby power indicator, shown in [Figure 3](#page-22-2), is lit when there is standby power still present on the board even when the computer appears to be off. For example, when this LED is lit, standby power is still present at the memory module sockets and the PCI bus connectors.

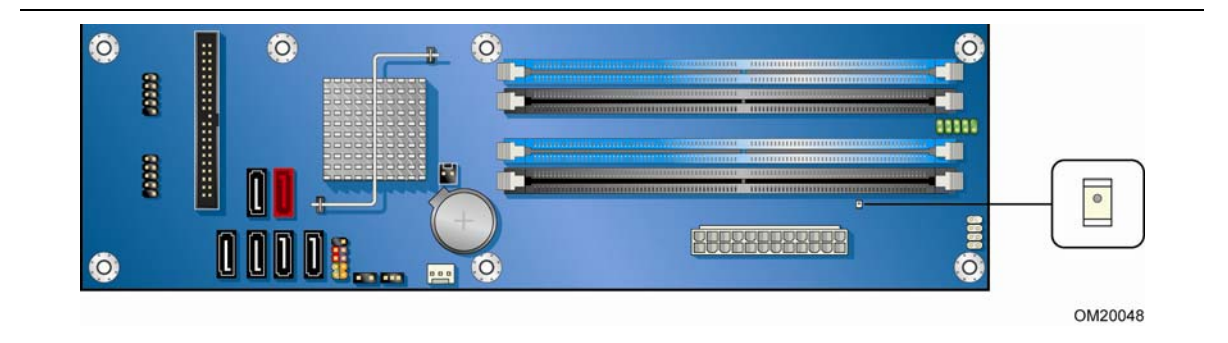

**Figure 3. Location of the Standby Power Indicator** 

#### <span id="page-22-2"></span>**Related Links:**

For more information on standby current requirements for the Desktop Board, refer to the Technical Product Specification by going to the following link, finding the product, and selecting Product Documentation from the left-hand menu:

<http://support.intel.com/support/motherboards/desktop/>

#### <span id="page-22-1"></span>**Wake from USB**

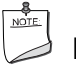

### **NOTE**

*Wake from USB requires the use of a USB peripheral that supports Wake from USB.* 

USB bus activity wakes the computer from an ACPI S3 state.

#### <span id="page-23-0"></span>**PME# Signal Wake-up Support**

When the PME# signal on the PCI bus is asserted, the computer wakes from an ACPI S3, S4, or S5 state.

#### <span id="page-23-1"></span>**WAKE# Signal Wake-up Support**

When the WAKE# signal on the PCI Express bus is asserted, the computer wakes from an ACPI S2, S3, S4, or S5 state.

#### <span id="page-23-2"></span>**ENERGY STAR\* Capable**

In 2007, the US Department of Energy and the US Environmental Protection Agency revised the ENERGY STAR requirements. Intel worked directly with these two governmental agencies to define the new requirements. Currently Intel Desktop Boards are capable of meeting the new ENERGY STAR requirements depending upon system configuration.

Go to the following link for information and recommendations concerning the the new ENERGY STAR requirements: [http://www3.intel.com/cd/channel/reseller/asmo](http://www3.intel.com/cd/channel/reseller/asmo-na/eng/337748.htm)[na/eng/337748.htm](http://www3.intel.com/cd/channel/reseller/asmo-na/eng/337748.htm).

### <span id="page-23-3"></span>**Speaker**

A speaker is mounted on the Desktop Board. The speaker provides audible error code (beep code) information during the Power-On Self-Test (POST).

### <span id="page-23-4"></span>**Battery**

A battery on the Desktop Board keeps the values in CMOS RAM and the clock current when the computer is turned off. Go to page [56](#page-55-0) for instructions on how to replace the battery.

### <span id="page-23-5"></span>**Real-Time Clock**

The Desktop Board has a time-of-day clock and 100-year calendar. The battery on the Desktop Board keeps the clock current when the computer is turned off.

# **2 Installing and Replacing Desktop Board Components**

This chapter tells you how to:

- Install the I/O shield
- Install and remove the Desktop Board
- Install and remove a processor
- Install and remove memory
- Install and remove a PCI Express x16 card
- Connect the IDE and Serial ATA cables
- Install the External SATA (eSATA) adapter bracket
- Connect to the internal headers
- Connect to the flexible audio system
- Connect chassis fan and power supply cables
- Set the BIOS configuration jumper
- Clear passwords
- Replace the battery

## <span id="page-24-0"></span>**Before You Begin**

### $\hat{\mathbb{A}}$  cautions

*The procedures in this chapter assume familiarity with the general terminology associated with personal computers and with the safety practices and regulatory compliance required for using and modifying electronic equipment.* 

*Disconnect the computer from its power source and from any telecommunications links, networks, or modems before performing any of the procedures described in this chapter. Failure to disconnect power, telecommunications links, networks, or modems before you open the computer or perform any procedures can result in personal injury or equipment damage. Some circuitry on the board can continue to operate even though the front panel power button is off.* 

Follow these guidelines before you begin:

- Always follow the steps in each procedure in the correct order.
- Set up a log to record information about your computer, such as model, serial numbers, installed options, and configuration information.
- Electrostatic discharge (ESD) can damage components. Perform the procedures described in this chapter only at an ESD workstation using an antistatic wrist strap and a conductive foam pad. If such a station is not available, you can provide some ESD protection by wearing an antistatic wrist strap and attaching it to a metal part of the computer chassis.

### <span id="page-25-0"></span>**Installation Precautions**

When you install and test the Intel Desktop Board, observe all warnings and cautions in the installation instructions.

To avoid injury, be careful of:

- Sharp pins on connectors
- Sharp pins on printed circuit assemblies
- Rough edges and sharp corners on the chassis
- Hot components (such as processors, voltage regulators, and heat sinks)
- Damage to wires that could cause a short circuit

Observe all warnings and cautions that instruct you to refer computer servicing to qualified technical personnel.

#### <span id="page-25-1"></span>**Prevent Power Supply Overload**

Do not overload the power supply output. To avoid overloading the power supply, make sure that the calculated total current loads of all the modules within the computer is less than the output current rating of each of the power supplies output circuits.

#### <span id="page-25-2"></span>**Observe Safety and Regulatory Requirements**

Read and adhere the instructions in this section and the instructions supplied with the chassis and associated modules. If you do not follow these instructions and the instructions provided by the chassis and module suppliers, you increase safety risk and the possibility of noncompliance with regional laws and regulations. If the instructions for the chassis are inconsistent with these instructions or the instructions for associated modules, contact the supplier's technical support to find out how you can ensure that your computer meets safety and regulatory requirements.

#### **Related Links**

For information about regulatory compliance, go to Appendix B on page [73](#page-72-3).

## <span id="page-26-0"></span>**Installing the I/O Shield**

The Desktop Board comes with an I/O shield. When installed in the chassis, the shield blocks radio frequency transmissions, protects internal components from dust and foreign objects, and promotes correct airflow within the chassis.

Install the I/O shield before installing the Desktop Board in the chassis. Place the shield inside the chassis as shown in [Figure 4](#page-26-1). Press the shield into place so that it fits tightly and securely. If the shield does not fit, obtain a properly sized shield from the chassis supplier.

<span id="page-26-1"></span>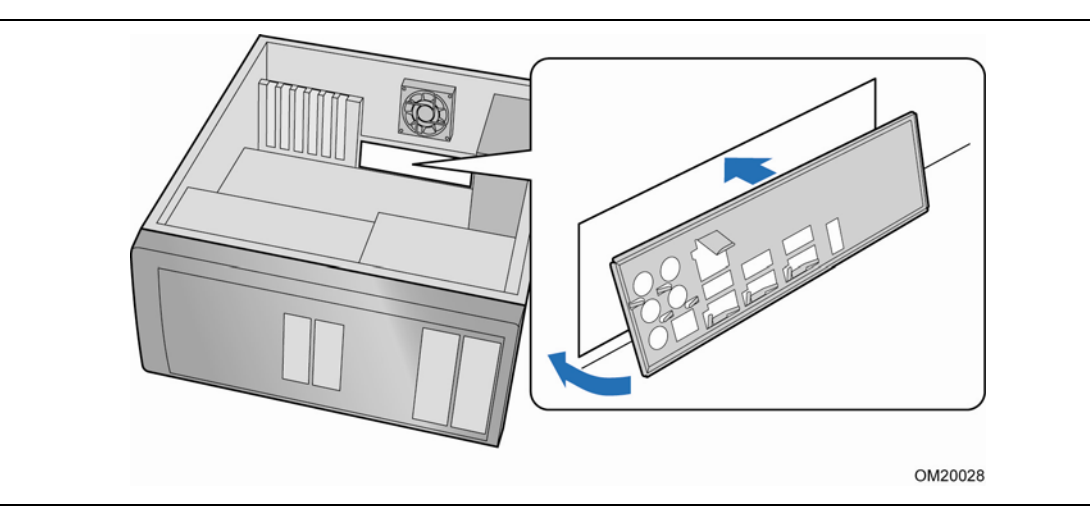

**Figure 4. Installing the I/O Shield** 

## <span id="page-27-0"></span>**Installing and Removing the Desktop Board**

## $\hat{\mathbf{A}}$  CAUTION

*Only qualified technical personnel should do this procedure. Disconnect the computer from its power source before performing the procedures described here. Failure to disconnect the power before you open the computer can result in personal injury or equipment damage.* 

Refer to your chassis manual for instructions on installing and removing the Desktop Board.

[Figure 5](#page-27-1) shows the location of the mounting screw holes for Desktop Board DP35DP.

<span id="page-27-1"></span>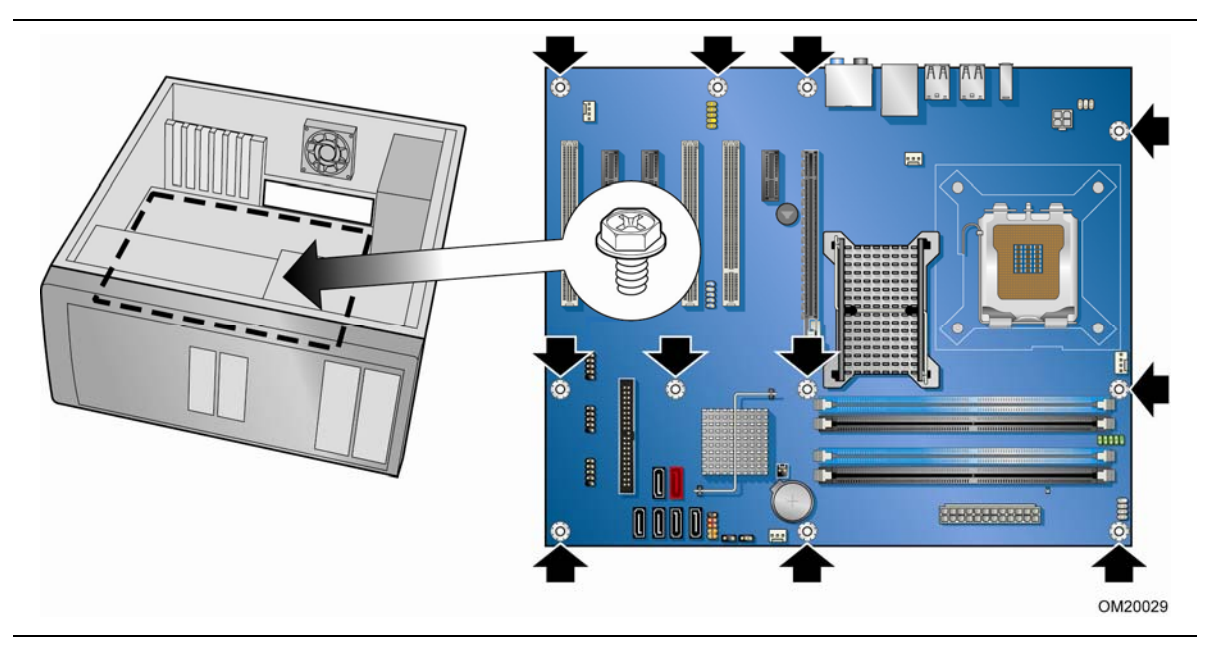

**Figure 5. Desktop Board DP35DP Mounting Screw Hole Locations** 

## <span id="page-28-0"></span>**Installing and Removing a Processor**

Instructions on how to install the processor to the Desktop Board are given below.

### <span id="page-28-1"></span>**Installing a Processor**

### $\triangle$  CAUTION

*Before installing or removing the processor, make sure the AC power has been removed by unplugging the power cord from the computer; the standby power LED should not be lit (see [Figure 3](#page-22-2) on page [23\)](#page-22-2). Failure to do so could damage the processor and the board.* 

To install a processor, follow these instructions:

- 1. Observe the precautions in ["Before You Begin](#page-24-0)" on page [25.](#page-24-0)
- <span id="page-28-2"></span>2. Open the socket lever by pushing the lever down and away from the socket ([Figure 6](#page-28-2), A and B).

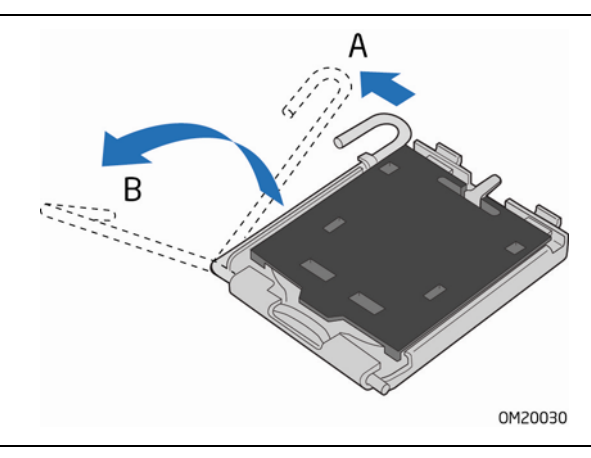

**Figure 6. Lift the Socket Lever** 

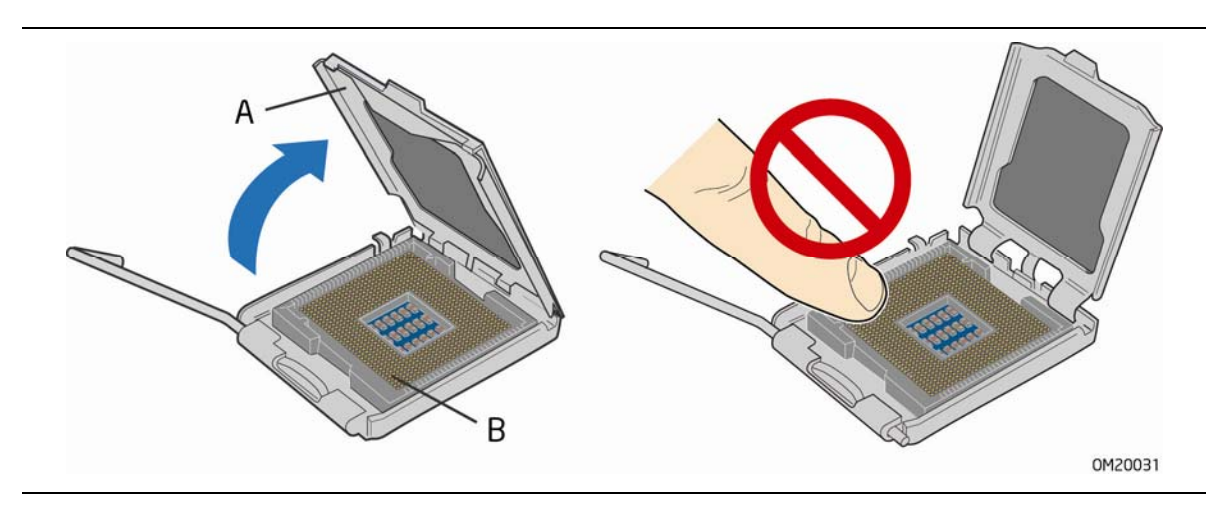

3. Lift the load plate ([Figure 7](#page-29-0), A). Do not touch the socket contacts [\(Figure 7](#page-29-0), B).

**Figure 7. Lift the Load Plate** 

<span id="page-29-0"></span>4. Remove the plastic protective socket cover from the load plate ([Figure 8\)](#page-29-1). Do not discard the protective socket cover. Always replace the socket cover if the processor is removed from the socket.

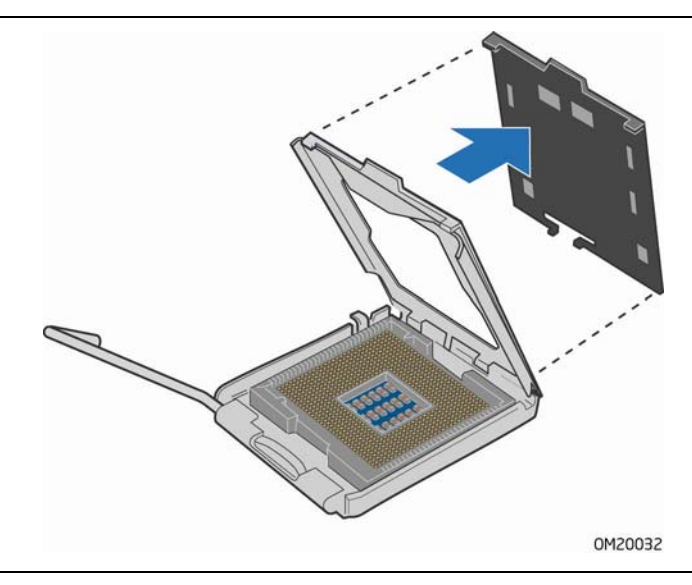

<span id="page-29-1"></span>**Figure 8. Remove the Protective Socket Cover** 

5. Remove the processor from the protective processor cover. Hold the processor only at the edges, being careful not to touch the bottom of the processor (see [Figure 9\)](#page-30-0). Do not discard the protective processor cover. Always replace the processor cover if the processor is removed from the socket.

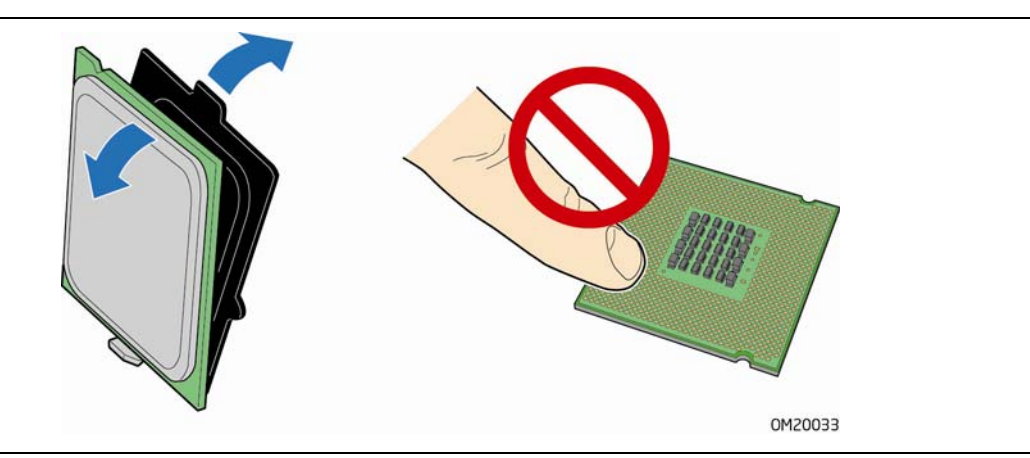

**Figure 9. Remove the Processor from the Protective Processor Cover** 

<span id="page-30-0"></span>6. Hold the processor with your thumb and index fingers oriented as shown in [Figure 10.](#page-30-1) Make sure your fingers align to the socket cutouts [\(Figure 10,](#page-30-1) A). Align notches [\(Figure 10](#page-30-1), B) with the socket [\(Figure 10](#page-30-1), C). Lower the processor straight down without tilting or sliding it in the socket.

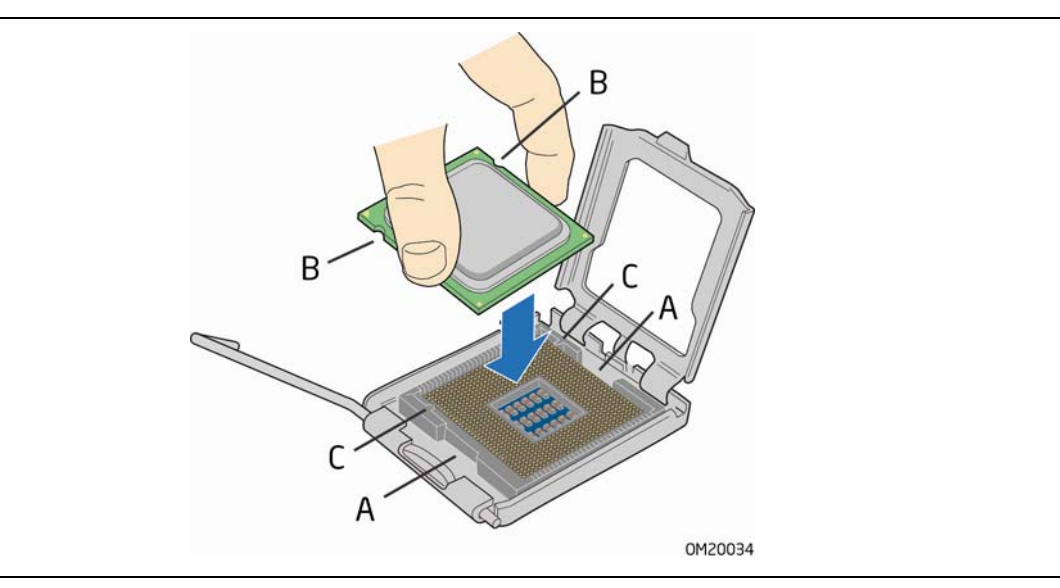

<span id="page-30-1"></span>**Figure 10. Install the Processor** 

7. Pressing down on the load plate [\(Figure 11,](#page-31-1) A), close and engage the socket lever ([Figure 11](#page-31-1), B).

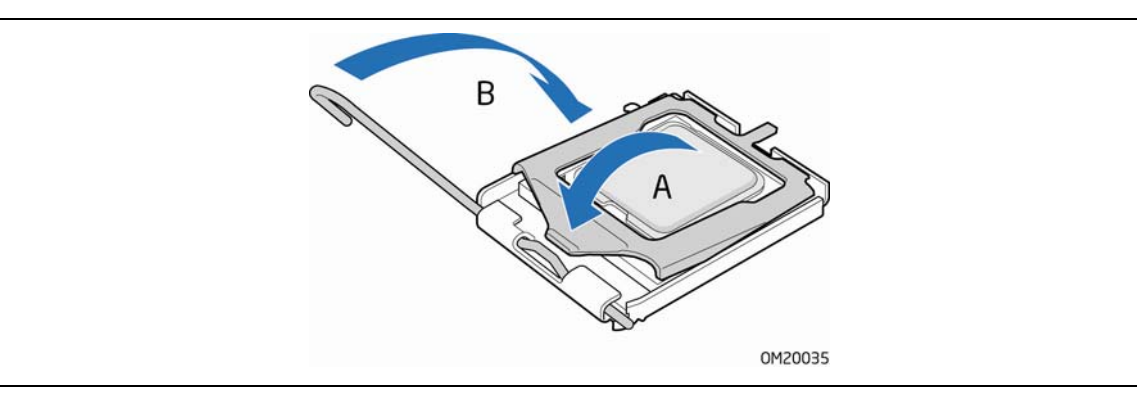

**Figure 11. Close the Load Plate** 

### <span id="page-31-1"></span><span id="page-31-0"></span>**Installing the Processor Fan Heat Sink**

Desktop Board DP35DP has mounting holes for a processor fan heat sink. For instructions on how to attach the processor fan heat sink to the Desktop Board, refer to the boxed processor manual.

### <span id="page-32-0"></span>**Connecting the Processor Fan Heat Sink Cable**

Connect the processor fan heat sink cable to the 4-pin processor fan header (see [Figure 12\)](#page-32-1). A fan with a 4-pin connector as shown in [Figure 12](#page-32-1), A is recommended; however, a fan with a 3-pin connector [\(Figure 12,](#page-32-1) B) can be used. However, since the fan with a 3-pin connector cannot use the onboard fan control, the fan will always operate at full speed.

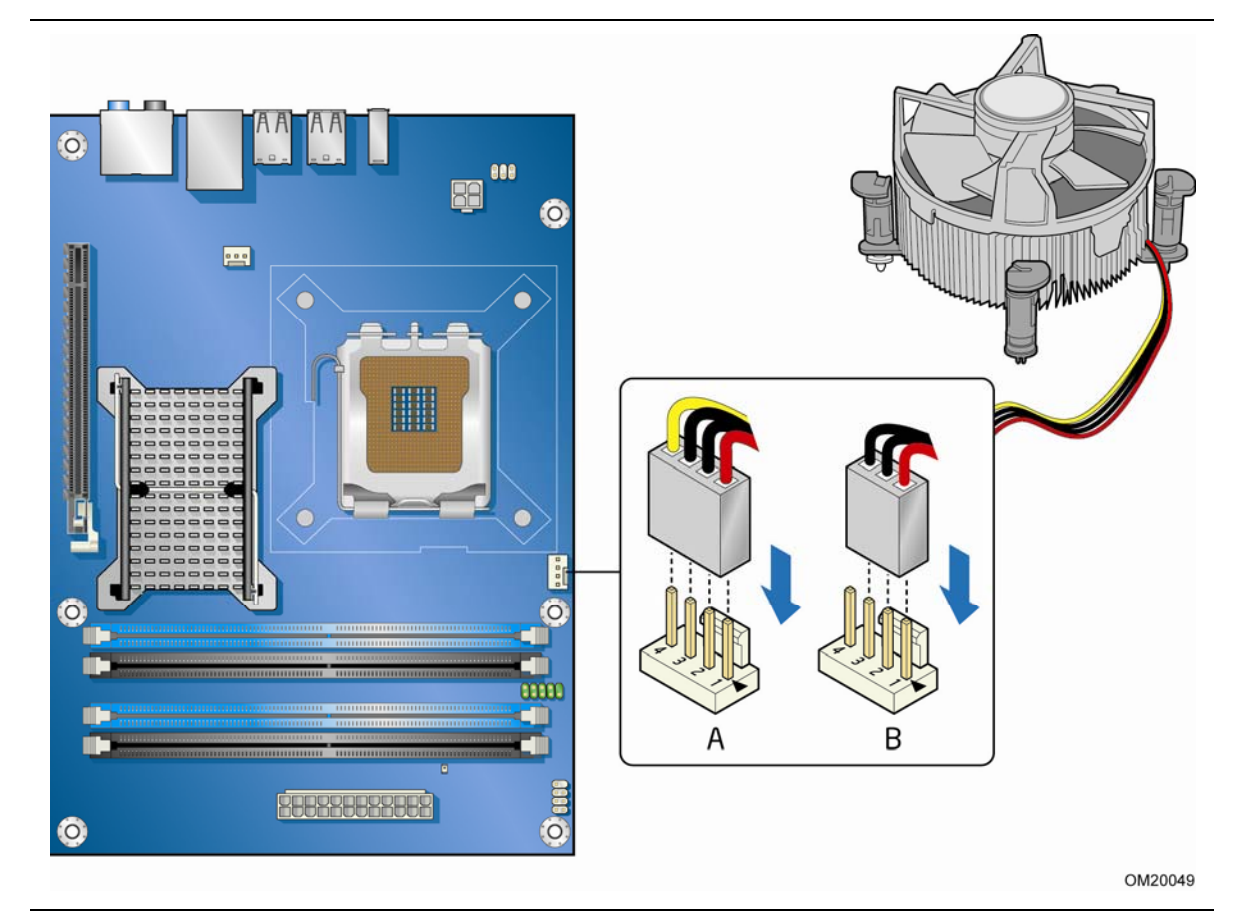

<span id="page-32-1"></span>**Figure 12. Connecting the Processor Fan Heat Sink Cable to the Processor Fan Header** 

### <span id="page-33-0"></span>**Removing the Processor**

For instructions on how to remove the processor fan heat sink and processor, refer to the processor installation manual.

### <span id="page-33-1"></span>**Installing and Removing Memory**

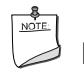

### **NOTE**

*To be fully compliant with all applicable Intel SDRAM memory specifications, the board requires DIMMs that support the Serial Presence Detect (SPD) data structure.* 

Desktop board DP35DP has four 240-pin DDR2 DIMM sockets arranged as DIMM 0 and DIMM 1 in both Channel A and Channel B.

## **NOTE**

*Regardless of the memory configuration used (dual or single channel), Channel A, DIMM 0 must always be populated. This is a requirement of the ICH9R Manageability Engine feature.* 

### <span id="page-34-0"></span>**Guidelines for Dual Channel Memory Configuration**

Before installing DIMMs, read and follow these guidelines for dual channel configuration.

#### <span id="page-34-1"></span>**Two or Four DIMMs**

Install a matched pair of DIMMs equal in speed and size (see [Figure 13\)](#page-34-2) in DIMM 0 (blue) of channels A and B.

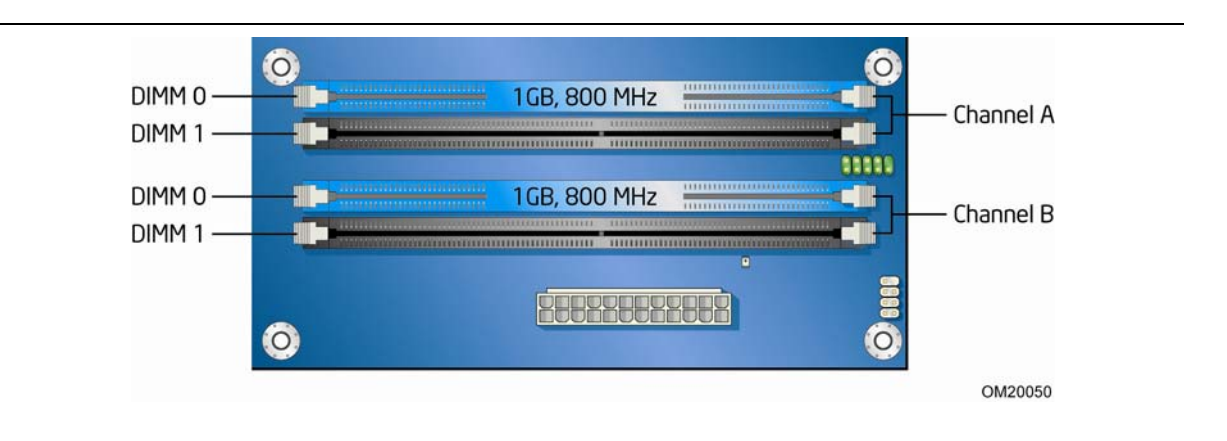

**Figure 13. Dual Channel Memory Configuration with Two DIMMs** 

<span id="page-34-2"></span>If additional memory is to be used, install another matched pair of DIMMs in DIMM 1 (black) in channels A and B (see [Figure 14\)](#page-34-3).

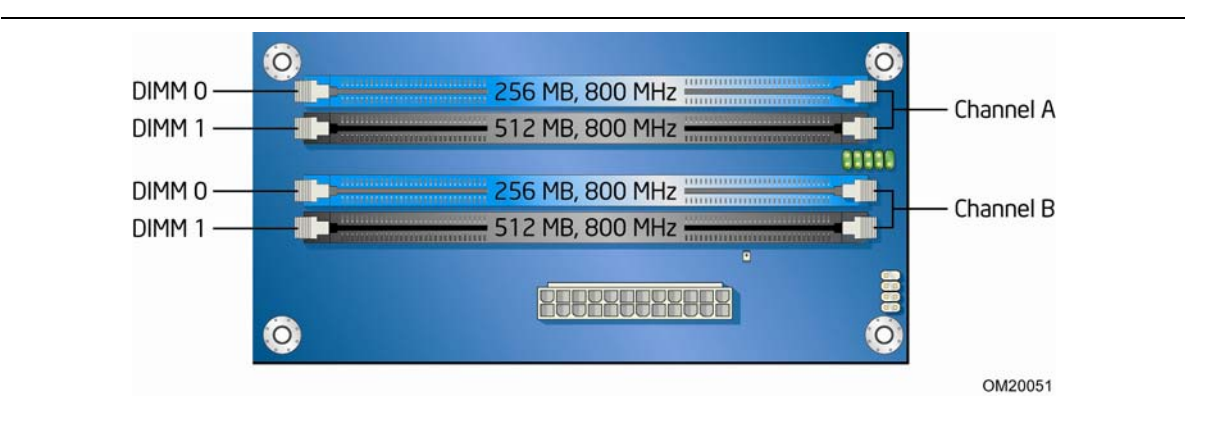

<span id="page-34-3"></span>**Figure 14. Dual Channel Memory Configuration with Four DIMMs** 

#### <span id="page-35-0"></span>**Three DIMMs**

If you want to use three DIMMs in a dual-channel configuration, install a matched pair of DIMMs equal in speed and size in DIMM 0 (blue) and DIMM 1 (black) of channel A. Install a DIMM equal in speed and total size of the DIMMs installed in channel A in either DIMM 0 or DIMM 1 of channel B (see [Figure 15\)](#page-35-1).

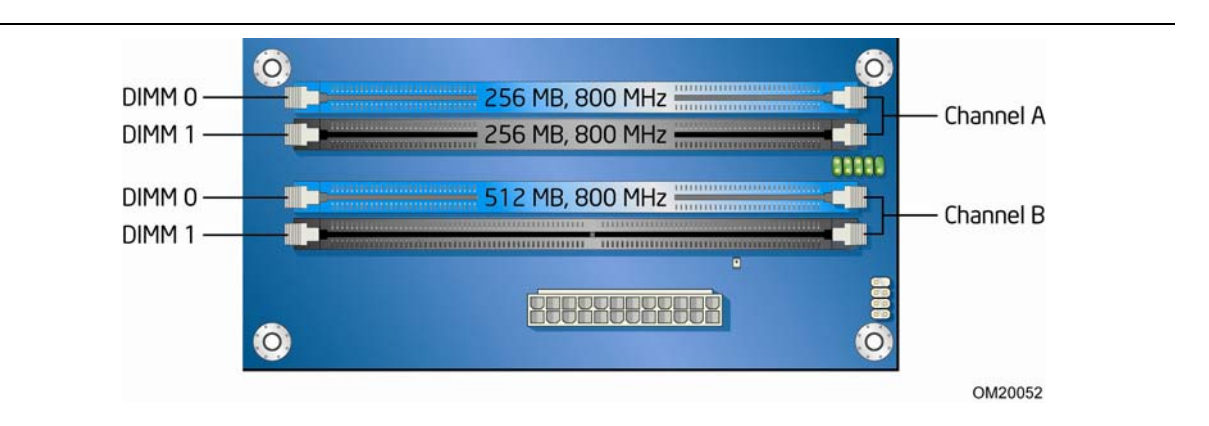

**Figure 15. Dual Channel Memory Configuration with Three DIMMs** 

### <span id="page-35-1"></span>**NOTE**

*All other memory configurations will result in single channel memory operation.*
## **Installing DIMMs**

To make sure you have the correct DIMM, place it on the illustration of the DDR2 DIMM in [Figure 16.](#page-36-0) All the notches should match with the DDR2 DIMM.

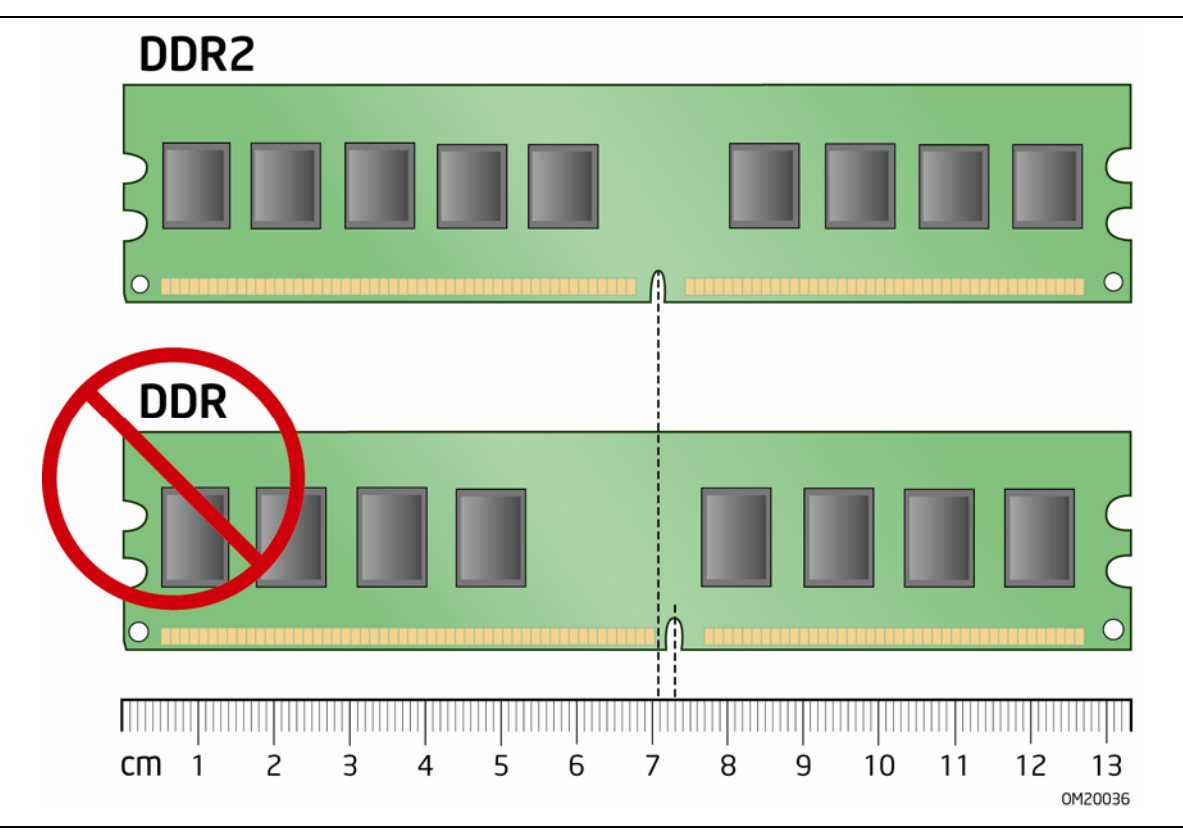

<span id="page-36-0"></span>**Figure 16. Use DDR2 DIMMs** 

# **NOTE**

*Memory must be installed in the Channel A, DIMM 0 socket to enable Intel Quiet System Technology.* 

To install a DIMM, follow these steps:

- 1. Observe the precautions in ["Before You Begin](#page-24-0)" on page [25.](#page-24-0)
- 2. Turn off all peripheral devices connected to the computer. Turn off the computer and disconnect the AC power cord.
- 3. Remove the computer's cover and locate the DIMM sockets (see [Figure 17\)](#page-37-0).

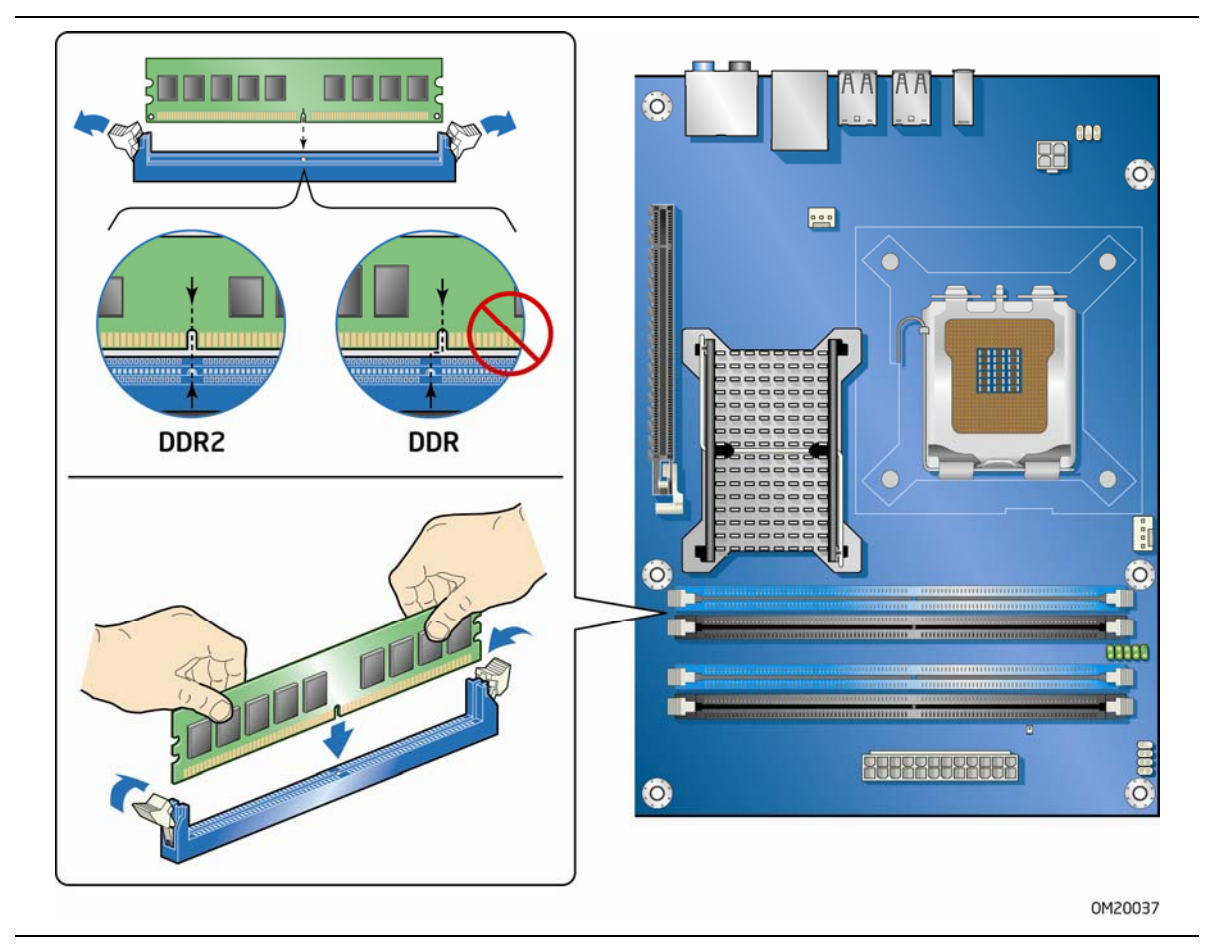

**Figure 17. Installing a DIMM** 

- <span id="page-37-0"></span>4. Make sure the clips at either end of the DIMM socket(s) are pushed outward to the open position.
- 5. Holding the DIMM by the edges, remove it from its anti-static package.
- 6. Position the DIMM above the socket. Align the small notch at the bottom edge of the DIMM with the keys in the socket (see inset in [Figure 17\)](#page-37-0).
- 7. Insert the bottom edge of the DIMM into the socket.
- 8. When the DIMM is inserted, push down on the top edge of the DIMM until the retaining clips snap into place. Make sure the clips are firmly in place.
- 9. Replace the computer's cover and reconnect the AC power cord.

#### **Removing DIMMs**

To remove a DIMM, follow these steps:

- 1. Observe the precautions in ["Before You Begin](#page-24-0)" on page [25.](#page-24-0)
- 2. Turn off all peripheral devices connected to the computer. Turn off the computer.
- 3. Remove the AC power cord from the computer.
- 4. Remove the computer's cover.
- 5. Gently spread the retaining clips at each end of the DIMM socket. The DIMM pops out of the socket.
- 6. Hold the DIMM by the edges, lift it away from the socket, and store it in an anti-static package.
- 7. Reinstall and reconnect any parts you removed or disconnected to reach the DIMM sockets.
- 8. Replace the computer's cover and reconnect the AC power cord.

# **Installing and Removing a PCI Express x16 Card**

# $\hat{\mathbf{C}}$  CAUTION

*When installing a PCI Express x16 card on the Desktop Board, ensure that the card is fully seated in the PCI Express x16 connector before you power on the system. If the card is not fully seated in the PCI Express connector, an electrical short may result across the PCI Express connector pins. Depending on the over-current protection of the power supply, certain Desktop Board components and/or traces may be damaged.* 

#### **Installing a PCI Express x16 Card**

- 1. Observe the precautions in ["Before You Begin](#page-24-0)" on page [25.](#page-24-0)
- 2. Place the card in the PCI Express x16 connector [\(Figure 18,](#page-39-0) A) and press down on the card until it is completely seated in the connector and the card retention notch on the card snaps into place around the retention mechanism pin on the connector.
- 3. Secure the card's metal bracket to the chassis back panel with a screw ([Figure 18](#page-39-0), B).

<span id="page-39-0"></span>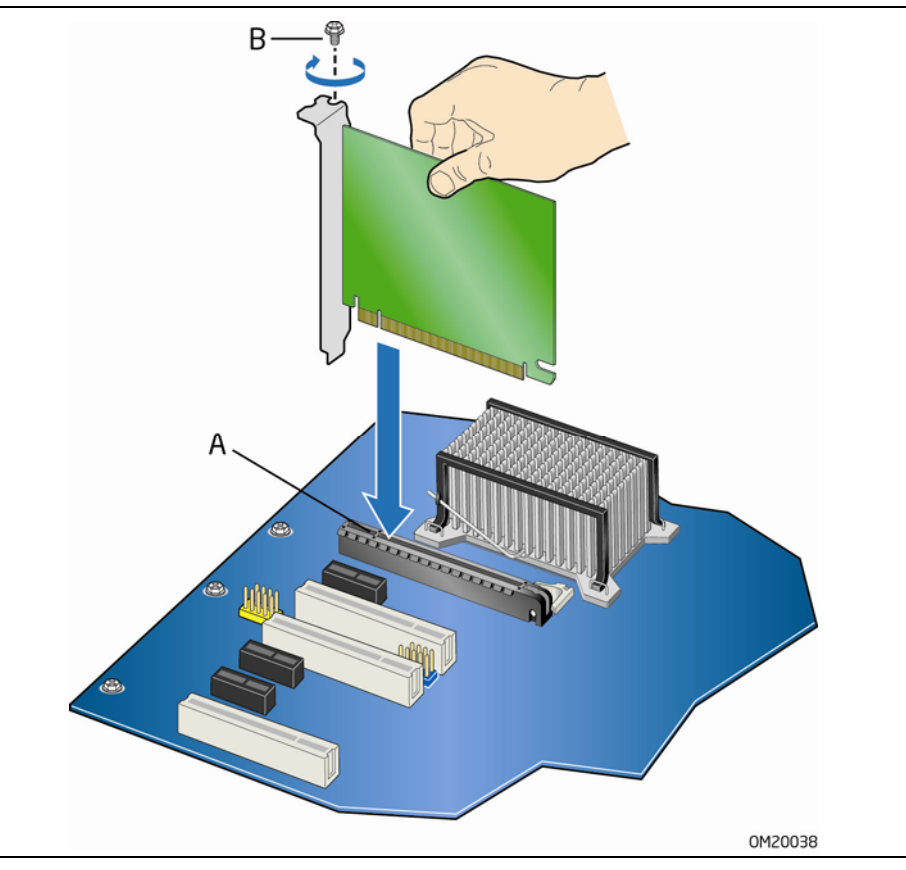

**Figure 18. Installing a PCI Express x16 Card** 

#### **Removing the PCI Express x16 Card**

Follow these instructions to remove the PCI Express x16 card from the connector:

- 1. Observe the precautions in ["Before You Begin](#page-24-0)" on page [25.](#page-24-0)
- 2. Remove the screw [\(Figure 19,](#page-40-0) A) that secures the card's metal bracket to the chassis back panel.
- 3. Push the card ejector lever down using the tip of a pencil or similar tool ([Figure 19](#page-40-0), B) in the notch. This will release the card from the connector (C).
- 4. Pull the card straight up.

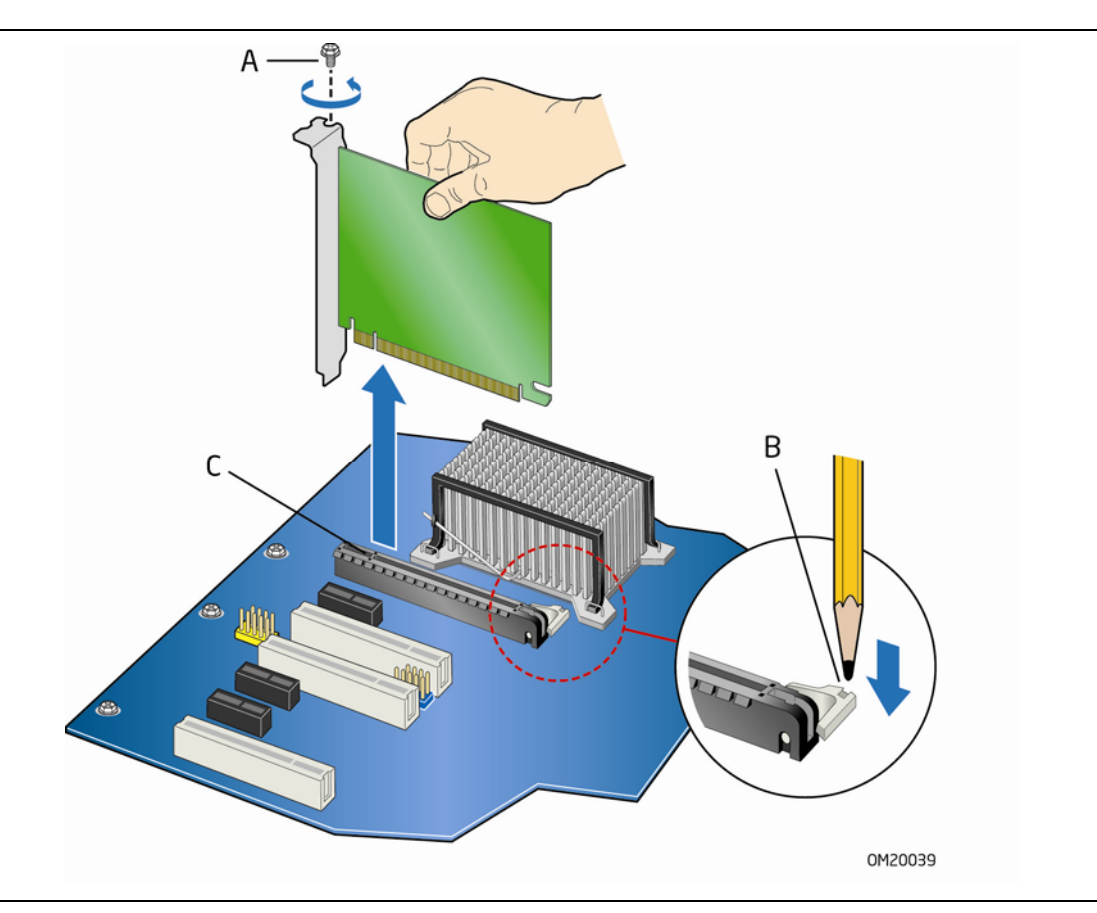

<span id="page-40-0"></span>**Figure 19. Removing a PCI Express x16 Card** 

# **Connecting the IDE Cable**

The IDE cable can be used to connect two IDE drives to the Desktop Board. The cable supports the ATA-66/100 transfer protocol. [Figure 20](#page-42-0) shows the correct installation of the cable.

#### **NOTES**

*ATA-66/100 compatible cables are backward compatible with drives using slower IDE transfer protocols. If an ATA-66/100 disk drive and a disk drive using any other IDE transfer protocol are attached to the same cable, the maximum transfer rate between the drives may be reduced to that of the slowest drive.* 

*Do not connect an ATA device as a slave on the same IDE cable as an ATAPI master device. For example, do not connect an ATA hard drive as a slave to an ATAPI CD-ROM drive.* 

For correct function of the cable:

- Observe the precautions in "[Before You Begin"](#page-24-0) on page [25.](#page-24-0)
- Attach the cable end with the single connector (blue) to the Intel Desktop Board ([Figure 20](#page-42-0), A).
- Attach the cable end with the two closely spaced connectors (gray and black) to the drives [\(Figure 20](#page-42-0), B).

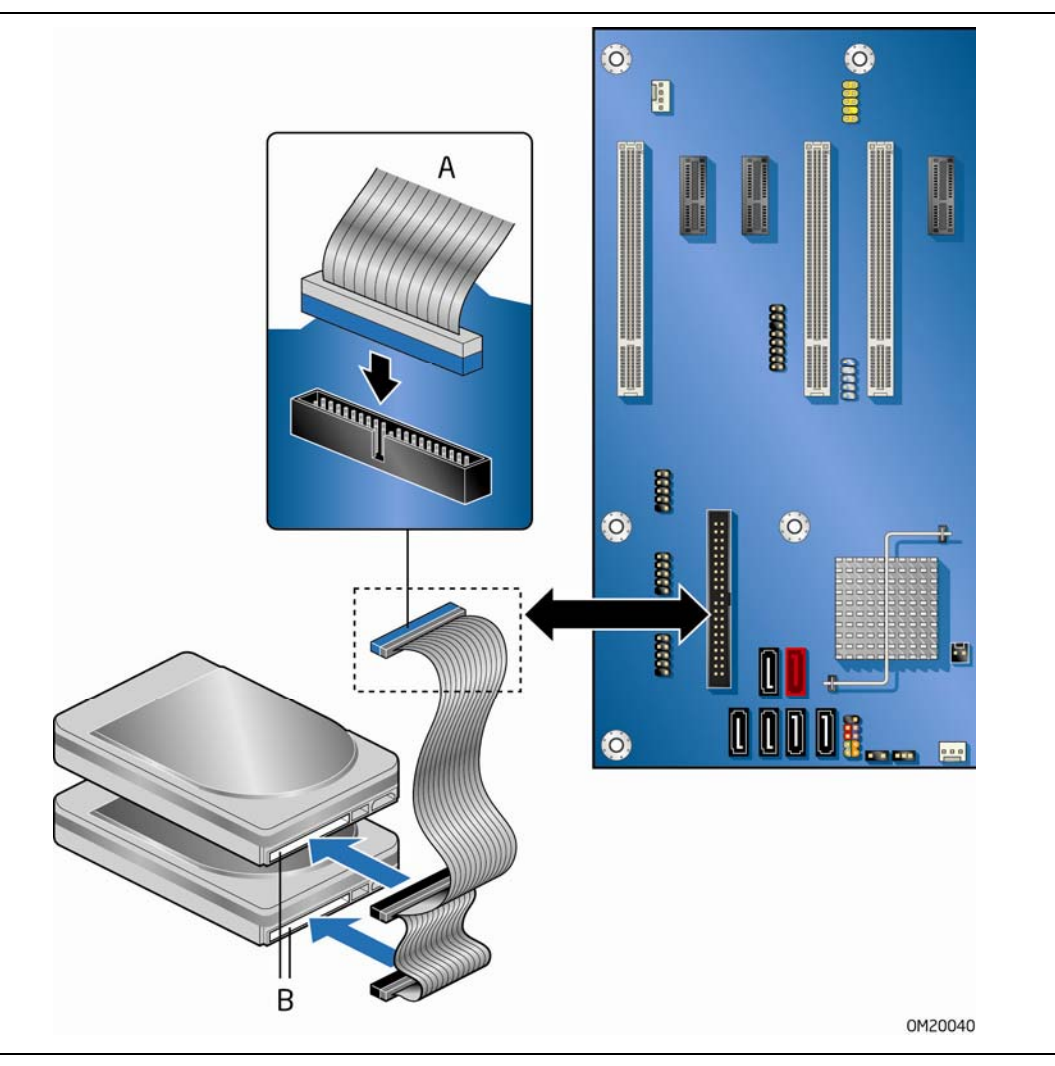

<span id="page-42-0"></span>**Figure 20. Connecting the IDE Cable** 

# **Connecting the Serial ATA (SATA) Cables**

SATA cables support the Serial ATA protocol. Each cable can be used to connect a single internal SATA drive to the Desktop Board. For correct cable function:

- 1. Observe the precaution in "[Before You Begin](#page-24-0)" on page [25.](#page-24-0)
- 2. Attach one end of the SATA cable to one of the black SATA connectors on the board [\(Figure 21,](#page-43-0) A) and attach the other end of the cable to the SATA drive ([Figure 21](#page-43-0), B).

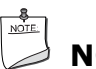

# **NOTE**

*Do not attach an internal SATA drive to the red external SATA (eSATA) connector.* 

<span id="page-43-0"></span>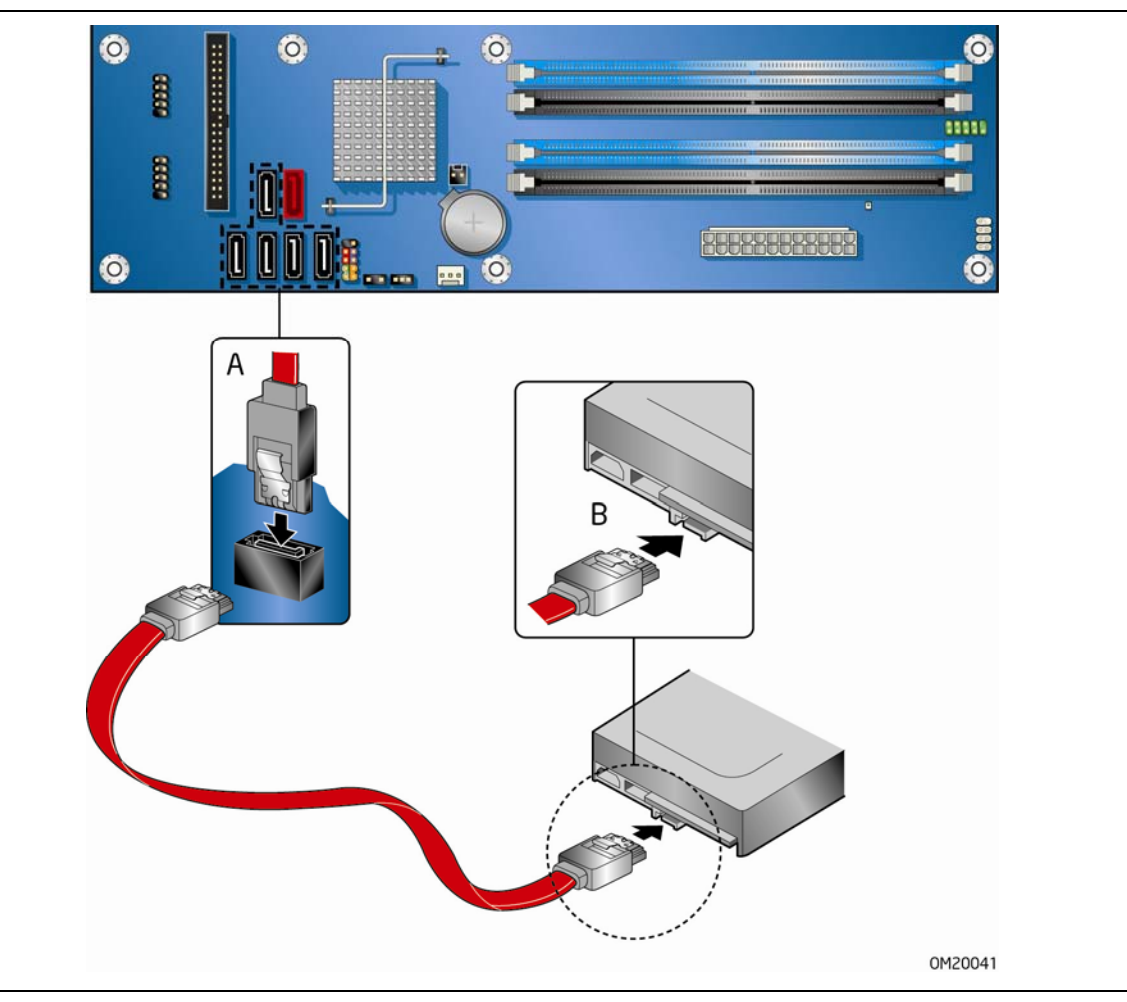

**Figure 21. Connecting a Serial ATA Cable** 

# **Installing the External Serial ATA Adapter Bracket**

If you are connecting the external Serial ATA (eSATA) adapter bracket to the Desktop Board, follow these instructions (see [Figure 22](#page-44-0)):

- 1. Observe the precautions in ["Before You Begin](#page-24-0)" on page [25.](#page-24-0)
- 2. Attach the connector at the end of the adapter cable to the red SATA connector ([Figure 22](#page-44-0), B) on the Desktop Board.
- 3. Secure the bracket to the chassis back panel with a screw ([Figure 22](#page-44-0), A).

# **NOTE**

*Do not use the red external SATA (eSATA) connector to connect to an internal SATA drive.* 

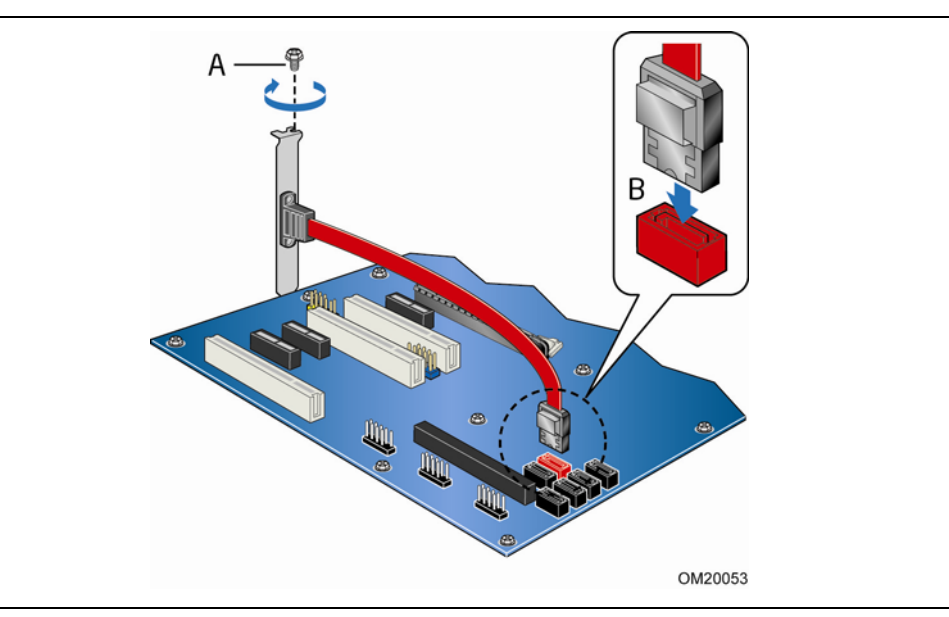

<span id="page-44-0"></span>**Figure 22. Connecting the External Serial ATA Adapter Bracket** 

# **Connecting to the Internal Headers**

Before connecting cables to the internal headers, observe the precautions in ["Before](#page-24-0)  [You Begin"](#page-24-0) on page [25](#page-24-0). [Figure 23](#page-45-0) shows the location of the internal headers.

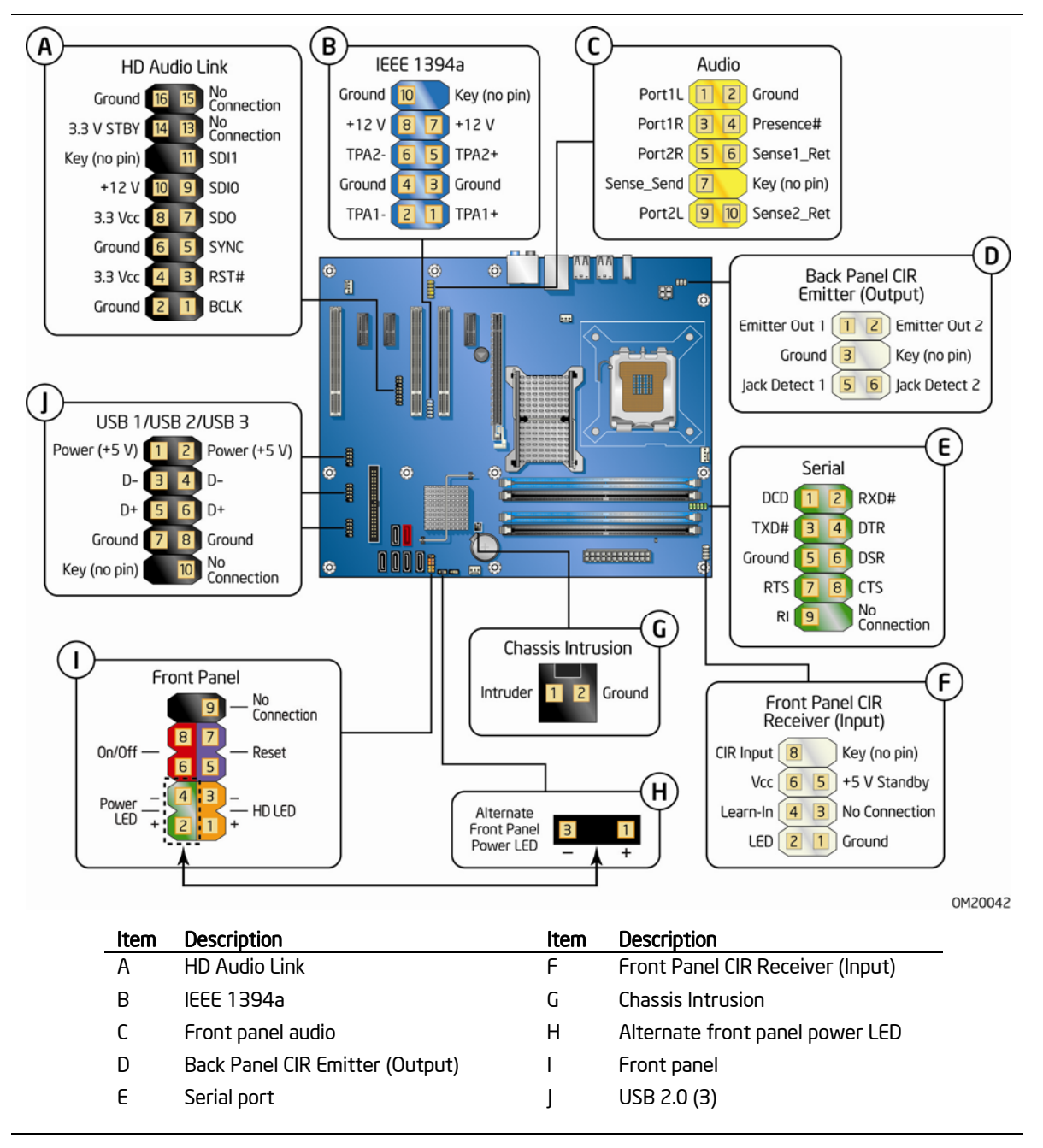

<span id="page-45-1"></span><span id="page-45-0"></span>**Figure 23. Internal Headers** 

#### <span id="page-46-0"></span>**Connecting to the HD Audio Link Header**

See [Figure 23](#page-45-0), A for the location of the HD Audio Link header. [Table 4](#page-46-0) shows the pin assignments for the header.

| Pin            | <b>Signal Name</b> | Pin            | <b>Signal Name</b> |
|----------------|--------------------|----------------|--------------------|
| $\mathbf{1}$   | <b>BCLK</b>        | 2              | Ground             |
| $\overline{3}$ | RST#               | $\overline{4}$ | 3.3 Vcc            |
| 5              | <b>SYNC</b>        | 6              | Ground             |
| $\overline{7}$ | SD <sub>O</sub>    | 8              | $3.3$ Vcc          |
| 9              | SDI <sub>0</sub>   | 10             | $+12V$             |
| 11             | SDI <sub>1</sub>   | 12             | Key                |
| 13             | No Connection      | 14             | 3.3 V STBY         |
| 15             | No Connection      | 16             | Ground             |

**Table 4. HD Audio Link Header Signal Names** 

#### <span id="page-46-1"></span>**Connecting to the IEEE 1394a Header**

See [Figure 23](#page-45-0), B for the location of the IEEE 1394a header. [Table 5](#page-46-1) shows the pin assignments for the header.

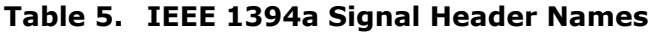

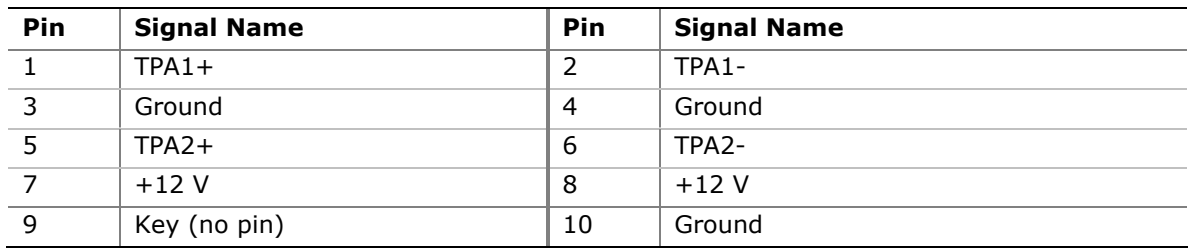

#### **Installing a Front Panel Audio Solution for Intel**® **High Definition Audio**

[Figure 23,](#page-45-0) C shows the location of the front panel audio header. [Table 6](#page-46-2) shows the pin assignments for the front panel audio header.

<span id="page-46-2"></span>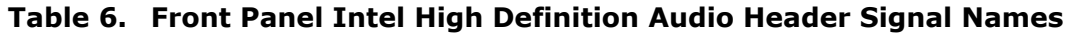

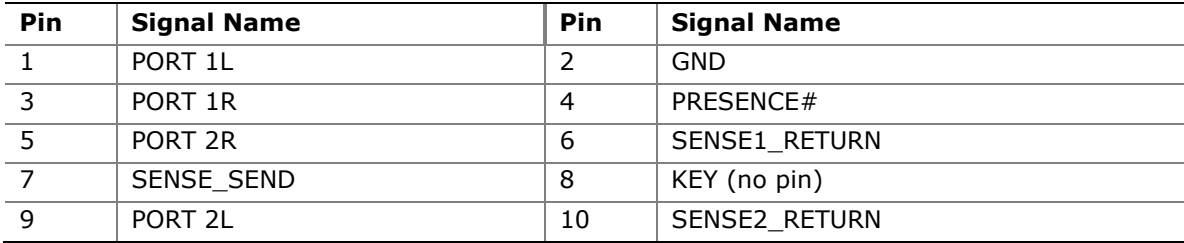

To install the cable that connects the front panel audio solution to the front panel audio header, follow these steps:

- 1. Observe the precautions in ["Before You Begin](#page-24-0)" on page [25.](#page-24-0)
- 2. Turn off all peripheral devices connected to the computer. Turn off the computer and disconnect the AC power cord.
- 3. Remove the cover.
- 4. Install a correctly keyed and shielded front panel audio cable.

#### **Connecting to the Consumer IR (CIR) Headers**

The Desktop Board has two CIR headers: the input or receiver header [\(Figure 23](#page-45-0), F) and the output or emitter header [\(Figure 23,](#page-45-0) D). The receiver header consists of a filtered translated infrared input compliant with Microsoft CIR specifications and a "learning" infrared input. The learning input is a high-pass input which the computer can use to "learn" to speak the infrared communication language of other user remotes. The emitter header consists of two output ports which the computer can use to emulate "learned" infrared commands in order to control external electronic hardware.

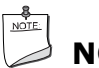

# **NOTE**

*The Consumer IR option must be enabled in the system BIOS before it can function. Press <F2> at boot to enter the system BIOS, and go to Advanced > Peripheral Configuration > Enhanced Consumer IR, and set this option to Enabled.* 

[Table 7](#page-47-0) shows the pin assignments for the front panel CIR receiver (input) header and [Table 8](#page-47-1) shows the pin assignments for the back panel CIR emitter (output) header.

<span id="page-47-0"></span>

| Pin | <b>Signal Name</b> | Pin | <b>Signal Name</b> |
|-----|--------------------|-----|--------------------|
|     | Ground             |     | LED.               |
| っ   | No Connection      | 4   | Learn-In           |
|     | +5 V Standby       | b   | Vcc                |
|     | Key (no pin)       | 8   | CIR Input          |

**Table 7. Front Panel CIR Receiver (Input) Header Signal Names** 

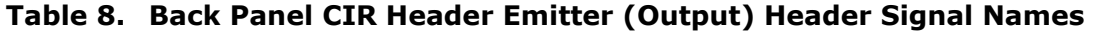

<span id="page-47-1"></span>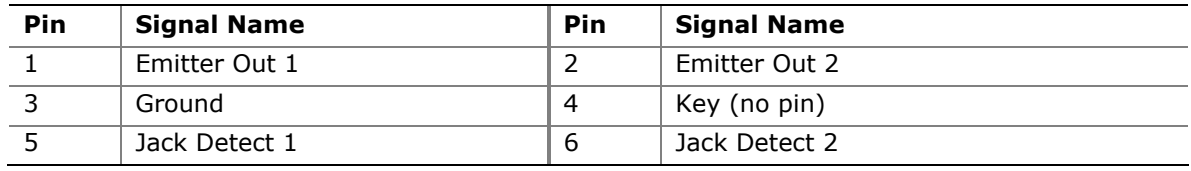

## <span id="page-48-0"></span>**Connecting to the Serial Port Header**

See [Figure 23](#page-45-0), E for the location of the serial port header. [Table 9](#page-48-0) shows the pin assignments for the header.

| Pin | <b>Signal Name</b> | Pin | <b>Signal Name</b> |
|-----|--------------------|-----|--------------------|
|     | DCD                |     | RXD#               |
| っ   | TXD#               | 4   | <b>DTR</b>         |
|     | Ground             | 6   | <b>DSR</b>         |
|     | <b>RTS</b>         | 8   | <b>CTS</b>         |
| 9   | RI                 | 10  | No Connection      |

**Table 9. Serial Port Header Signal Names** 

#### **Connecting to the Chassis Intrusion Header**

[Figure 23,](#page-45-0) G on page [46](#page-45-1) shows the location of the chassis intrusion header. This header can be connected to a mechanical switch on the chassis to detect if the chassis cover is removed.

[Table 11](#page-48-1) shows the pin assignments for the chassis intrusion header.

#### **Table 10. Chassis Intrusion Header**

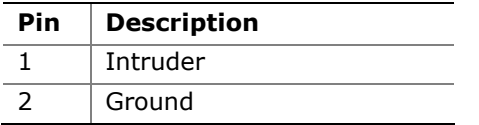

#### **Connecting to the Alternate Front Panel Power LED Header**

[Figure 23,](#page-45-0) H on page [46](#page-45-1) shows the location of the alternate front panel power LED header. Pins 1 and 3 of this header duplicate the signals on pins 2 and 4 of the front panel header. If your chassis has a three-pin power LED cable, connect it to this header.

[Table 11](#page-48-1) shows the pin assignments for the alternate front panel header.

<span id="page-48-1"></span>

| <b>Pin</b> | <b>Description</b>     | In/Out |
|------------|------------------------|--------|
|            | Front panel green LED  | Out    |
|            | No pin                 |        |
|            | Front panel yellow LED | Out    |

**Table 11. Alternate Front Panel Power LED Header** 

#### **Connecting to the Front Panel Header**

Before connecting to the front panel header, observe the precautions in "[Before You](#page-24-0)  [Begin](#page-24-0)" on page [25](#page-24-0). See [Figure 23,](#page-45-0) I on page [46](#page-45-1) for the location of the multi-colored front panel header.

[Table 12](#page-49-0) shows the pin assignments for the front panel header.

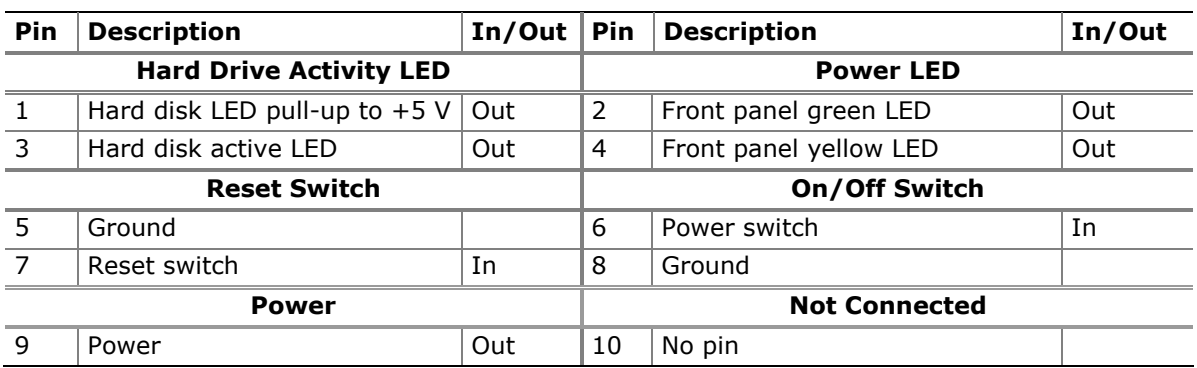

#### <span id="page-49-0"></span>**Table 12. Front Panel Header**

#### **Connecting to the USB 2.0 Headers**

Before connecting to the USB 2.0 headers, observe the precautions in ["Before You](#page-24-0)  [Begin](#page-24-0)" on page [25](#page-24-0). See [Figure 23,](#page-45-0) J on page [46](#page-45-1) for the location of the three USB 2.0 headers. [Table 13](#page-49-1) shows the pin assignments for each USB 2.0 header. Each USB header can be used to connect two USB devices.

**Table 13. USB 2.0 Header Signal Names** 

<span id="page-49-1"></span>

|     | <b>USB Port A</b>  |     | <b>USB Port B</b>  |  |
|-----|--------------------|-----|--------------------|--|
| Pin | <b>Signal Name</b> | Pin | <b>Signal Name</b> |  |
|     | Power $(+5 V)$     | 2   | Power $(+5 V)$     |  |
| っ   | D-                 | 4   | D-                 |  |
|     | D+                 | 6   | $D+$               |  |
|     | Ground             | 8   | Ground             |  |
| 9   | Key                | 10  | No Connection      |  |

Note: USB ports may be assigned as needed.

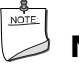

# **NOTE**

*Computer systems that have an unshielded cable attached to a USB port might not meet FCC Class B requirements, even if no device or a low-speed USB device is attached to the cable. Use a shielded cable that meets the requirements for a full-speed USB device.* 

# **Connecting to the Flexible Audio System**

After installing the SigmaTel\* audio driver from the Intel Express Installer DVD-ROM, the multi-channel audio feature can be enabled. [Figure 24](#page-50-0) shows the back panel audio connectors. The default connector assignments are shown in the table.

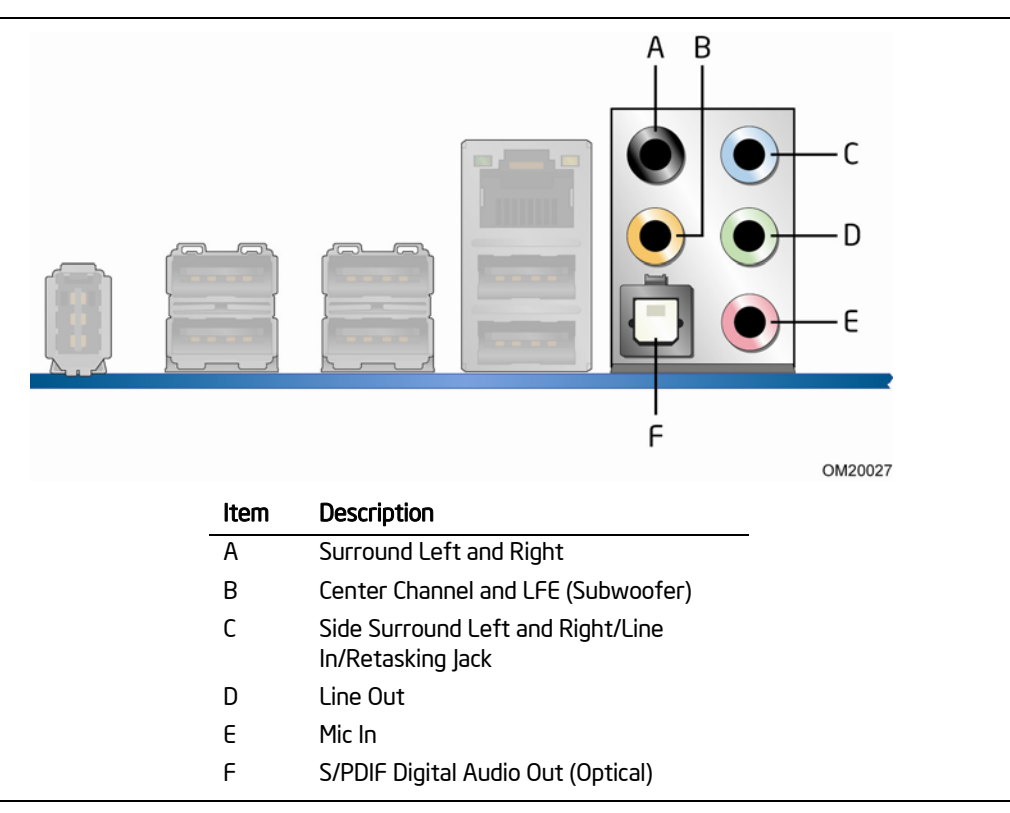

**Figure 24. Back Panel Audio Connectors** 

# <span id="page-50-0"></span>**NOTE**

*The back panel line out connector is designed to power either headphones or amplified speakers only. Poor audio quality may occur if passive (non-amplified) speakers are connected to this output.* 

# **Connecting Chassis Fan and Power Supply Cables**

### **Connecting Chassis Fan Cables**

Connect chassis fan cables to the 3-pin and 4-pin chassis fan headers on the Desktop Board. [Figure 25](#page-51-0) shows the location of the chassis fan headers.

<span id="page-51-0"></span>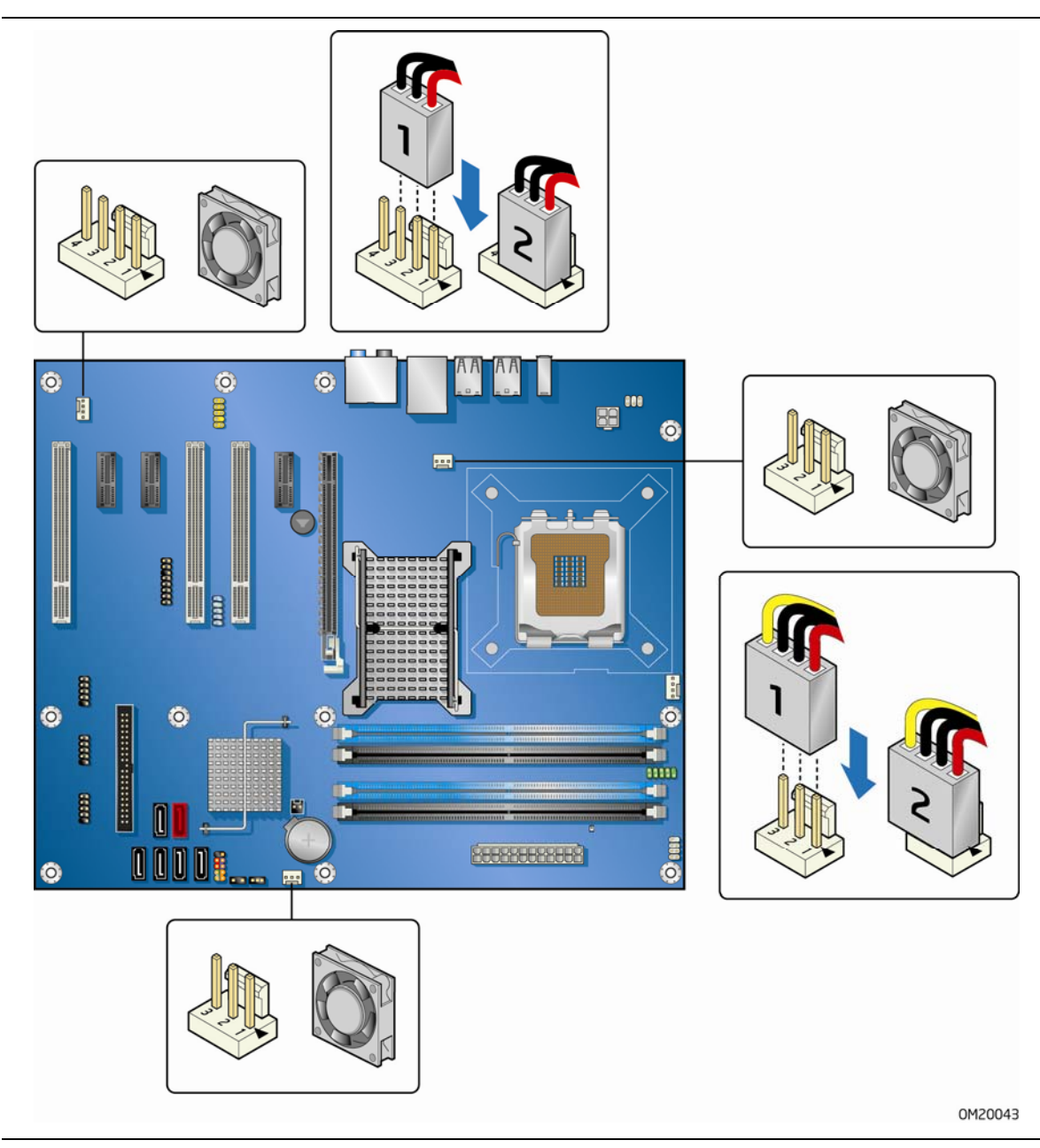

**Figure 25. Location of the Chassis Fan Headers** 

# **Connecting Supply Power Cables**

# **CAUTION**

*Failure to use an appropriate power supply and/or not connecting the 12 V (2 x 2 pin) power connector to the Desktop Board may result in damage to the board or the system may not function properly.* 

The 2 x 12 pin main power connector on the Desktop Board is backwards compatible with ATX12V power supplies with  $2 \times 10$  connectors. [Figure 26](#page-52-0) shows the location of the Desktop Board power connectors.

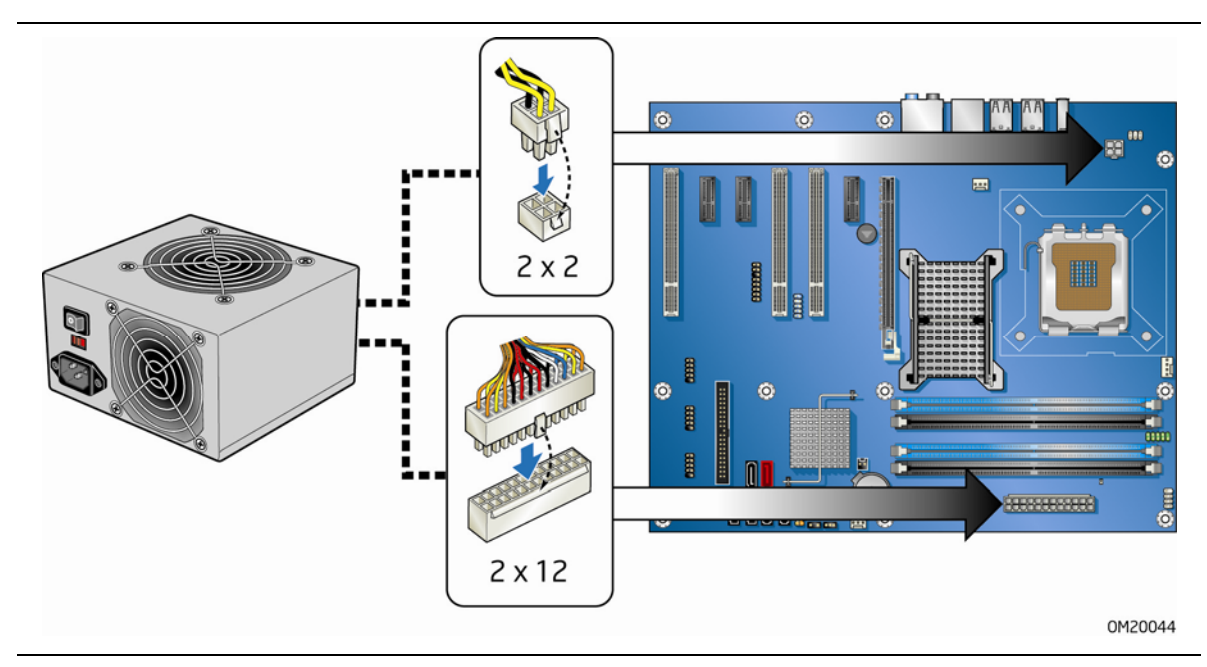

**Figure 26. Connecting Power Supply Cables** 

- <span id="page-52-0"></span>1. Observe the precautions in ["Before You Begin](#page-24-0)" on page [25.](#page-24-0)
- 2. Connect the main power supply cable to the  $2 \times 12$  pin connector.
- 3. Connect the 12 V processor core voltage power supply cable to the  $2 \times 2$  pin connector.

# **Setting the BIOS Configuration Jumper**

# **A**<br> **NOTE**

*Always turn off the power and unplug the power cord from the computer before moving the jumper. Moving the jumper with the power on may result in unreliable computer operation.* 

[Figure 27](#page-53-0) shows the location of the Desktop Board's BIOS configuration jumper block.

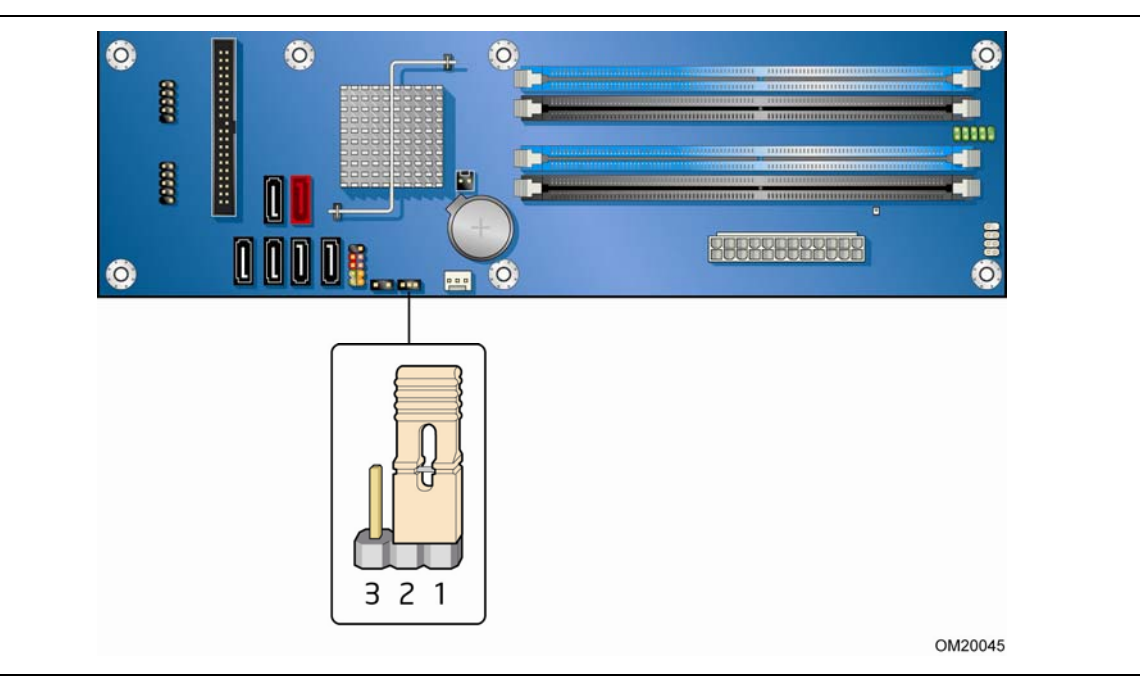

**Figure 27. Location of the BIOS Configuration Jumper Block** 

<span id="page-53-0"></span>The three-pin BIOS jumper block enables all board configurations to be done in the BIOS Setup program. [Table 14](#page-54-0) shows the jumper settings for the BIOS Setup program modes.

<span id="page-54-0"></span>

| <b>Jumper Setting</b> | Mode                   | <b>Description</b>                                                                                                    |
|-----------------------|------------------------|----------------------------------------------------------------------------------------------------|
| 321                   | Normal (default) (1-2) | The BIOS uses the current configuration and<br>passwords for booting.                                                     |
| 3 2 1                 | Configure (2-3)        | After the Power-On Self-Test (POST) runs, the<br>BIOS displays the Maintenance Menu. Use this<br>menu to clear passwords. |
|                       | Recovery (None)        | The BIOS recovers data in the event of a failed<br>BIOS update.                                                           |

**Table 14. Jumper Settings for the BIOS Setup Program Modes** 

# **Clearing Passwords**

This procedure assumes that the board is installed in the computer and the configuration jumper block is set to normal mode.

- 1. Observe the precautions in ["Before You Begin](#page-24-0)" on page [25.](#page-24-0)
- 2. Turn off all peripheral devices connected to the computer. Turn off the computer. Disconnect the computer's power cord from the AC power source (wall outlet or power adapter).
- 3. Remove the computer cover.
- 4. Find the configuration jumper block (see [Figure 27\)](#page-53-0).
- 5. Place the jumper on pins 2-3 as shown below.

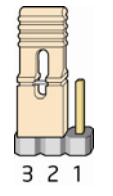

- 6. Replace the cover, plug in the computer, turn on the computer, and allow it to boot.
- 7. The computer starts the Setup program. Setup displays the Maintenance menu.
- 8. Use the arrow keys to select Clear Passwords. Press <Enter> and Setup displays a pop-up screen requesting that you confirm clearing the password. Select Yes and press <Enter>. Setup displays the maintenance menu again.
- 9. Press <F10> to save the current values and exit Setup.
- 10. Turn off the computer. Disconnect the computer's power cord from the AC power source.
- 11.Remove the computer cover.
- 12. To restore normal operation, place the jumper on pins 1-2 as shown below.

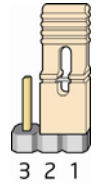

13.Replace the cover, plug in the computer, and turn on the computer.

# **Replacing the Battery**

A coin-cell battery (CR2032) powers the real-time clock and CMOS memory. When the computer is not plugged into a wall socket, the battery has an estimated life of three years. When the computer is plugged in, the standby current from the power supply extends the life of the battery. The clock is accurate to  $\pm$  13 minutes/year at 25 ºC with 3.3 VSB applied.

When the voltage drops below a certain level, the BIOS Setup program settings stored in CMOS RAM (for example, the date and time) might not be accurate. Replace the battery with an equivalent one. [Figure 28](#page-59-0) on page [60](#page-59-0) shows the location of the battery.

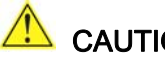

#### $\Delta$  Caution

*Risk of explosion if the battery is replaced with an incorrect type. Batteries should be recycled where possible. Disposal of used batteries must be in accordance with local environmental regulations.* 

#### $\mathbf{B}$  PRECAUTION

*Risque d'explosion si la pile usagée est remplacée par une pile de type incorrect. Les piles usagées doivent être recyclées dans la mesure du possible. La mise au rebut des piles usagées doit respecter les réglementations locales en vigueur en matière de protection de l'environnement.* 

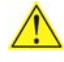

#### **EX FORHOLDSREGEL**

*Eksplosionsfare, hvis batteriet erstattes med et batteri af en forkert type. Batterier bør om muligt genbruges. Bortskaffelse af brugte batterier bør foregå i overensstemmelse med gældende miljølovgivning.* 

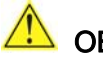

#### OBS!

*Det kan oppstå eksplosjonsfare hvis batteriet skiftes ut med feil type. Brukte batterier bør kastes i henhold til gjeldende miljølovgivning.* 

# $\blacktriangle$  viktigt!

*Risk för explosion om batteriet ersätts med felaktig batterityp. Batterier ska kasseras enligt de lokala miljövårdsbestämmelserna.* 

# VARO

*Räjähdysvaara, jos pariston tyyppi on väärä. Paristot on kierrätettävä, jos se on mahdollista. Käytetyt paristot on hävitettävä paikallisten ympäristömääräysten mukaisesti.*

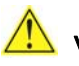

#### **N** VORSICHT

*Bei falschem Einsetzen einer neuen Batterie besteht Explosionsgefahr. Die Batterie darf nur durch denselben oder einen entsprechenden, vom Hersteller empfohlenen Batterietyp ersetzt werden. Entsorgen Sie verbrauchte Batterien den Anweisungen des Herstellers entsprechend.* 

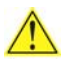

#### AVVERTIMENTO

*Esiste il pericolo di un esplosione se la pila non viene sostituita in modo corretto. Utilizzare solo pile uguali o di tipo equivalente a quelle consigliate dal produttore. Per disfarsi delle pile usate, seguire le istruzioni del produttore.* 

#### **EN** PRECAUCIÓN

*Existe peligro de explosión si la pila no se cambia de forma adecuada. Utilice solamente pilas iguales o del mismo tipo que las recomendadas por el fabricante del equipo. Para deshacerse de las pilas usadas, siga igualmente las instrucciones del fabricante.* 

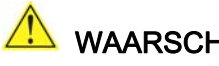

#### **WAARSCHUWING**

*Er bestaat ontploffingsgevaar als de batterij wordt vervangen door een onjuist type batterij. Batterijen moeten zoveel mogelijk worden gerecycled. Houd u bij het weggooien van gebruikte batterijen aan de plaatselijke milieuwetgeving.* 

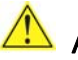

#### ATENÇÃO

*Haverá risco de explosão se a bateria for substituída por um tipo de bateria incorreto. As baterias devem ser recicladas nos locais apropriados. A eliminação de baterias usadas deve ser feita de acordo com as regulamentações ambientais da região.* 

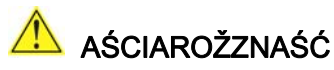

*Існуе рызыка выбуху, калі заменены акумулятар неправільнага тыпу. Акумулятары павінны, па магчымасці, перепрацоўвацца. Пазбаўляцца ад старых акумулятараў патрэбна згодна з мясцовым заканадаўствам па экалогіі.* 

# <u>A</u> UPOZORNÌNÍ

*V případě výměny baterie za nesprávný druh může dojít k výbuchu. Je-li to možné, baterie by měly být recyklovány. Baterie je třeba zlikvidovat v souladu s místními předpisy o životním prostředí.* 

# Προσοχή

*Υπάρχει κίνδυνος για έκρηξη σε περίπτωση που η μπαταρία αντικατασταθεί από μία λανθασμένου τύπου. Οι μπαταρίες θα πρέπει να ανακυκλώνονται όταν κάτι τέτοιο είναι δυνατό. Η απόρριψη των χρησιμοποιημένων μπαταριών πρέπει να γίνεται σύμφωνα με τους κατά τόπο περιβαλλοντικούς κανονισμούς.* 

#### **VIGYAZAT**

*Ha a telepet nem a megfelelő típusú telepre cseréli, az felrobbanhat. A telepeket lehetőség szerint újra kell hasznosítani. A használt telepeket a helyi környezetvédelmi előírásoknak megfelelően kell kiselejtezni.* 

# <mark>小</mark>注意

異なる種類の電池を使用すると、爆発の危険があります。リサイクル が可能な地域であれば、電池をリサイクルしてください。使用後の電 池を破棄する際には、地域の環境規制に従ってください。

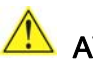

## AWAS

*Risiko letupan wujud jika bateri digantikan dengan jenis yang tidak betul. Bateri sepatutnya dikitar semula jika boleh. Pelupusan bateri terpakai mestilah mematuhi peraturan alam sekitar tempatan.* 

# **OSTRZEŻENIE**

*Istnieje niebezpieczeństwo wybuchu w przypadku zastosowania niewłaściwego typu baterii. Zużyte baterie należy w miarę możliwości utylizować zgodnie z odpowiednimi przepisami ochrony środowiska.* 

# **PRECAUTIE**

*Risc de explozie, dacă bateria este înlocuită cu un tip de baterie necorespunzător. Bateriile trebuie reciclate, dacă este posibil. Depozitarea bateriilor uzate trebuie să respecte reglementările locale privind protecţia mediului.* 

## ВНИМАНИЕ

*При использовании батареи несоответствующего типа существует риск ее взрыва. Батареи должны быть утилизированы по возможности. Утилизация батарей должна проводится по правилам, соответствующим местным требованиям.* 

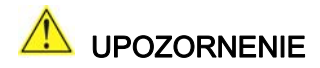

*Ak batériu vymeníte za nesprávny typ, hrozí nebezpečenstvo jej výbuchu. Batérie by sa mali podľa možnosti vždy recyklovať. Likvidácia použitých batérií sa musí vykonávať v súlade s miestnymi predpismi na ochranu životného prostredia.* 

# POZOR

*Zamenjava baterije z baterijo drugačnega tipa lahko povzroči eksplozijo. Če je mogoče, baterije reciklirajte. Rabljene baterije zavrzite v skladu z lokalnimi okoljevarstvenimi predpisi.* 

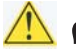

#### ่ คำเตือน

ระวังการระเบิดที่เกิดจากเปลี่ยนแบตเตอรี่ผิดประเภท หากเป็นไปได้ ควรนำแบตเตอรี่ไปรีไซเคิล การ *ทิ้งแบตเตอรี่ใช้แล้วต้องเป็นไปตามกฎข้อบังคับด้านสิ่งแวดล้อมของท้องถิ่น*.

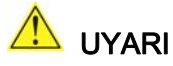

*Yanlış türde pil takıldığında patlama riski vardır. Piller mümkün olduğunda geri dönüştürülmelidir. Kullanılmış piller, yerel çevre yasalarına uygun olarak atılmalıdır.* 

# **ОСТОРОГА**

*Використовуйте батареї правильного типу, інакше існуватиме ризик вибуху. Якщо можливо, використані батареї слід утилізувати. Утилізація використаних батарей має бути виконана згідно місцевих норм, що регулюють охорону довкілля.* 

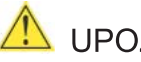

#### N UPOZORNĚNÍ

V případě výměny baterie za nesprávný druh může dojít k výbuchu. Je-li to možné, baterie by měly být recyklovány. Baterie je třeba zlikvidovat v souladu s místními předpisy o životním prostředí.

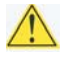

#### **AN ETTEVAATUST**

Kui patarei asendatakse uue ebasobivat tüüpi patareiga, võib tekkida plahvatusoht. Tühjad patareid tuleb võimaluse korral viia vastavasse kogumispunkti. Tühjade patareide äraviskamisel tuleb järgida kohalikke keskkonnakaitse alaseid reegleid.

## FIGYELMEZTETÉS

Ha az elemet nem a megfelelő típusúra cseréli, felrobbanhat. Az elemeket lehetőség szerint újra kell hasznosítani. A használt elemeket a helyi környezetvédelmi előírásoknak megfelelően kell kiselejtezni.

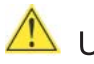

# **A** UZMANĪBU

Pastāv eksplozijas risks, ja baterijas tiek nomainītas ar nepareiza veida baterijām. Ja iespējams, baterijas vajadzētu nodot attiecīgos pieņemšanas punktos. Bateriju izmešanai atkritumos jānotiek saskaņā ar vietējiem vides aizsardzības noteikumiem.

# $\triangle$  DEMESIO

Naudojant netinkamo tipo baterijas įrenginys gali sprogti. Kai tik įmanoma, baterijas reikia naudoti pakartotinai. Panaudotas baterijas išmesti būtina pagal vietinius aplinkos apsaugos nuostatus.

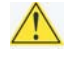

#### AN ATTENZJONI

Riskju ta' splużjoni jekk il-batterija tinbidel b'tip ta' batterija mhux korrett. Il-batteriji għandhom jiģu riciklati fejn hu possibbli. Ir-rimi ta' batteriji uzati għandu jsir skond ir-regolamenti ambjentali lokali.

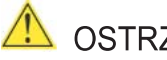

#### **OSTRZEŻENIE**

Ryzyko wybuchu w przypadku wymiany na baterie niewłaściwego typu. W miarę możliwości baterie należy poddać recyklingowi. Zużytych baterii należy pozbywać się zgodnie z lokalnie obowiązującymi przepisami w zakresie ochrony środowiska.

To replace the battery, follow these steps:

- 1. Observe the precautions in ["Before You Begin](#page-24-0)" (see page [25](#page-24-0)).
- 2. Turn off all peripheral devices connected to the computer. Disconnect the computer's power cord from the AC power source (wall outlet or power adapter).
- 3. Remove the computer cover.
- 4. Locate the battery on the board (see [Figure 28\)](#page-59-0).
- 5. With a medium flat-bladed screwdriver, gently pry the battery free from its connector. Note the orientation of the "+" and "-" on the battery.
- 6. Install the new battery in the connector, orienting the "+" and "-" correctly.
- 7. Replace the computer cover.

<span id="page-59-0"></span>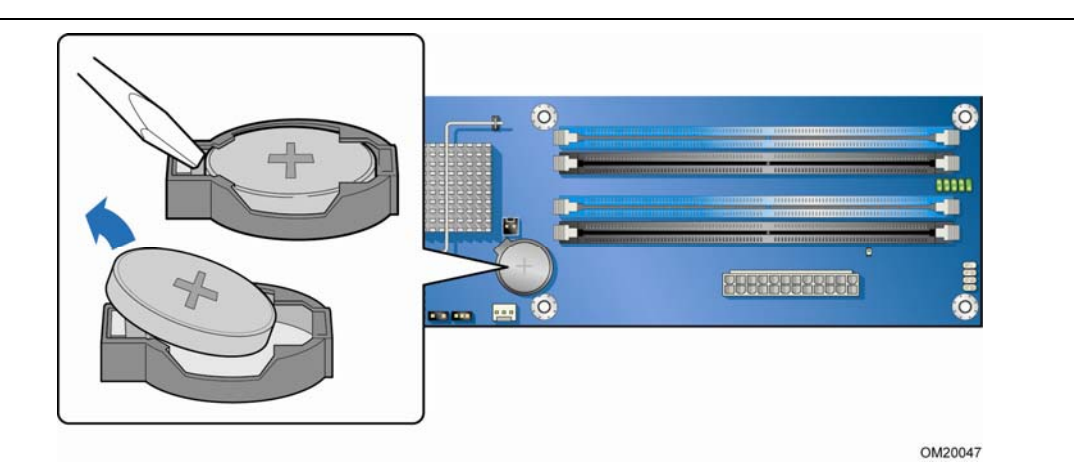

**Figure 28. Removing the Battery** 

# **3 Updating the BIOS**

The BIOS Setup program can be used to view and change the BIOS settings for the computer. You can access the BIOS Setup program by pressing the <F2> key after the Power-On Self-Test (POST) memory test begins and before the operating system boot begins.

This chapter tells you how to update the BIOS by either using the Intel Express BIOS Update utility or the Iflash Memory Update utility, and how to recover the BIOS if an update fails.

# **Updating the BIOS with the Intel**® **Express BIOS Update Utility**

With the Intel Express BIOS Update utility you can update the system BIOS while in the Windows environment. The BIOS file is included in an automated update utility that combines the functionality of the Intel® Flash Memory Update Utility and the ease of use of Windows-based installation wizards.

To update the BIOS with the Intel Express BIOS Update utility:

1. Go to the Intel World Wide Web site:

<http://support.intel.com/support/motherboards/desktop/>

- 2. Navigate to the DP35DP page, click "[view] Latest BIOS updates," and select the Express BIOS Update utility file.
- 3. Download the file to your hard drive. (You can also save this file to a removable USB device. This is useful if you are updating the BIOS for multiple identical systems.)
- 4. Close all other applications. This step is required. Your system will be rebooted at the last Express BIOS Update window.
- 5. Double-click the executable file from the location on your hard drive where it was saved. This runs the update program.
- 6. Follow the instructions provided in the dialog boxes to complete the BIOS update.

# **Updating the BIOS with the ISO Image BIOS Update File or the Iflash Memory Update Utility**

You can use the information in this section to update the BIOS using either the Iflash Memory Update Utility or the ISO Image BIOS update file.

#### **Obtaining the BIOS Update File**

You can update to a new version of the BIOS by using the ISO Image BIOS update file (recommended), or Iflash BIOS update file.

The ISO Image BIOS update file is a standardized image of a bootable CD-ROM that can be used to create a bootable CD that will update the BIOS.

The Iflash BIOS update file is a compressed file that contains the files you need to update the BIOS. The Iflash BIOS update file contains:

- New BIOS file (including the Intel® Management Engine Firmware Image)
- Intel<sup>®</sup> Integrator Toolkit Configuration File (optional)
- Intel Flash Memory Update Utility

You can obtain either of these files through your computer supplier or by navigating to the Desktop Board DP35DP page on the Intel World Wide Web site at:

<http://support.intel.com/support/motherboards/desktop>

Navigate to the DP35DP page, click "[view] Latest BIOS updates," and select the ISO Image BIOS Update or Iflash BIOS Update utility file.

#### **Updating the BIOS with the ISO Image BIOS Update File**

The ISO Image BIOS update allows for the update of an Intel® Desktop Board BIOS to the latest production release regardless of the operating system installed on the computer's hard drive and without the need to remove the BIOS configuration jumper. It requires a blank CD-R, a read/writeable CD drive, and software capable of uncompressing and writing the ISO image file to CD.

The image uses ISOLINUX\* bootloader and automatically launches a script to upgrade the BIOS via the Iflash utility.

# **A** CAUTION

*Do not interrupt the process or the system may not function properly.* 

Follow these instructions to upgrade the BIOS using the ISO Image BIOS file:

- 1. Download the ISO Image BIOS file.
- 2. Using software capable of uncompressing and writing an ISO image file to CD, burn the data to a blank CD.

**NOTE** 

*Copying the ISO Image BIOS file to CD will not work. The completed CD should contain multiple files and a directory.* 

- 3. Insert the CD that was created in the CD-ROM drive of the computer to be upgraded and boot the system.
- 4. When the "Press ENTER to continue booting from CD-ROM" prompt appears, press the Enter key. The system will boot from the hard drive if no key is pressed within 15 seconds.
- 5. At the "Welcome to the Intel Desktop Board BIOS Upgrade CD-ROM" page, press any key to confirm the BIOS upgrade operation.
- 6. Wait for the BIOS upgrade process to complete.

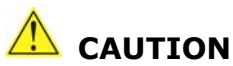

*DO NOT POWER DOWN YOUR COMPUTER before the update is complete. The update may take up to 5 minutes.* 

## **Updating the BIOS with the Iflash Memory Update Utility**

With the Iflash Memory update utility you can update the system BIOS from a bootable CD-ROM, bootable USB flash drive, or other bootable USB media. The utility available on the Intel World Wide Web site provides a simple method for creating a bootable CD-ROM that will automatically update your BIOS. The Iflash BIOS update files can also be extracted locally to your hard drive and copied to a bootable USB flash drive or other bootable USB media.

The Iflash Memory update utility allows you to:

- Update the BIOS and Intel Management Engine in flash memory
- Update the language section of the BIOS

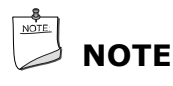

*Review the instructions distributed with the update utility before attempting a BIOS update.* 

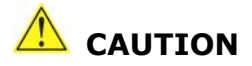

*Do not interrupt the process or the system may not function properly.* 

- 1. Uncompress the BIOS update file and copy the .BIO file, IFLASH.EXE, and .ITK file (optional) to a bootable USB flash drive or other bootable USB media.
- 2. Configure the BIOS or use the F10 option during POST to boot to the USB device.
- 3. Manually run the IFLASH.EXE file from the USB device and manually update the BIOS.

#### **Recovering the BIOS**

It is unlikely that anything will interrupt the BIOS update; however, if an interruption occurs, the BIOS could be damaged. Due to BIOS size and recovery requirements, a CD-R with the .BIO file in the root directory will be required.

#### **Related Links:**

For more information about updating the Intel Desktop Board BIOS or recovering from a BIOS update failure, go to:

<http://support.intel.com/support/motherboards/desktop/sb/CS-022312.htm>

# **4 Configuring for RAID (Intel**® **Matrix Storage Technology)**

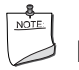

# **A**<br> **NOTE**

*Intel Matrix Storage Technology requires Microsoft Windows Vista or Microsoft Windows XP operating system and SATA hard drives.* 

### **Configuring the BIOS for Intel Matrix Storage Technology**

- 1. Assemble your system and attach one or more SATA hard drives to the SATA connectors.
- 2. Enter system BIOS Setup by pressing the <F2> key after the Power-On-Self-Test (POST) memory tests begin.
- 3. Go to **Advanced → Drive Configuration → Configure SATA as**; ensure that **RAID** is selected.
- 4. Then save your settings by pressing <F10>.

# **Creating Your RAID Set**

- 1. Upon re-boot, you will see the following Intel Matrix Storage Manager option ROM status message on the screen: Press <Ctrl-I> to enter the RAID Configuration Utility. Press <Ctrl-I> and enter the RAID Configuration Utility.
- 2. In the Intel Matrix Storage Manager option ROM Main Menu, select option #1: Create RAID Volume. Enter a volume name and press <Enter>. **NOTE:** The RAID Volume name must be in English alphanumeric ASCII characters.
- 3. Use the arrow keys to select RAID 0 or RAID 1 (if only two SATA drives are available), RAID 5 and RAID 10 (these options will only appear if three or four SATA drives are installed respectively). Press <Enter> once you have selected the RAID LEVEL.
- 4. Select the drives to be used in the RAID array (only if there are more than two drives available) and press <Enter>.
- 5. Select the strip size, if necessary, and press <Enter>.
- 6. Enter the size of the volume (if you enter less than the maximum volume size, you can then create a second RAID array on the remaining portion of your volume) and press <Enter>.
- 7. Finally, press <Enter> to **Create Volume**.
- 8. Exit the Option ROM user interface by pressing <Esc> or going to the EXIT option in the MAIN MENU.

#### **Loading the Intel Matrix Storage Technology RAID Drivers and Software**

- 1. Begin Windows Setup by booting from the Windows installation CD.
- 2. If you will be using Microsoft Windows XP, press <F6> at the beginning of Windows Setup to install a third-party SCSI or RAID driver. When prompted, insert the diskette labeled Intel Matrix Storage Technology RAID Driver. Install the Intel® ICH9 SATA RAID Controller driver.

or

If you will be using Microsoft Windows Vista, follow the setup installation steps until you reach the section "Where do you want to install Windows?". Click on the "Load Drivers" option and insert the diskette labeled Intel Matrix Storage Technology RAID Driver (Note: If you do not have a floppy drive, you can download the driver from<http://support.intel.com/support/motherboards/desktop/> to a recordable CD or USB storage media). Select to install the Intel ICH9 SATA RAID Controller driver.

- 3. Finish the Windows installation and install all necessary drivers.
- 4. Install the Intel Matrix Storage Console software via the Intel Express Installer CD included with your desktop board or after downloading it from the Internet at [http://support.intel.com/support/motherboards/desktop/.](http://support.intel.com/support/motherboards/desktop/) The Intel Matrix Storage Console software can be used to manage the RAID configuration.

#### **Setting Up a "RAID Ready" System**

The Intel Matrix Storage Technology Console software offers the flexibility to upgrade from a single Serial ATA drive to RAID without reinstalling the operating system, when a second SATA hard drive is added to the system.

Follow the steps described in the headings from this section: "Configuring the BIOS for Intel Matrix Storage Technology" and "Loading the Intel Matrix Storage Technology RAID Drivers and Software".

Once additional SATA drives have been added, open the Intel Matrix Storage Technology Console Software and follow the directions to update to a RAID setup.

# **5 Configuring for Intel® Rapid Recover Technology**

Intel Rapid Recover technology utilizes RAID 1 (mirroring) functionality to copy data from a designated master drive to a designated recovery drive. The master and recovery drives must span 100 percent of the available hard drive space of an array, and only one recovery volume can be present on a system.

You can select whether you want the master drive data to be copied to the recovery drive continuously or on request. When using the Continuous Update policy, changes made to the data on the master drive while the recovery drive is disconnected or offline are automatically copied to the recovery drive when it is reconnected.

When using the Update On Request policy, the master drive data can be restored to a previous state by copying the data on the recovery drive back to the master drive.

# **Enabling Intel Rapid Recover Technology**

# **NOTE**

*Intel Rapid Recover Technology does not support RAID 5.* 

Intel Rapid Recover Technology can be Enabled or Disabled in the system BIOS menu. To enable Intel Rapid Recover Technology, complete following steps:

- 1. Enter the BIOS menu by pressing the <F2> key early during system POST.
- 2. Go to **Advanced**  $\rightarrow$  **Drive Configuration**.
- 3. For the setting **Intel Rapid Recover Technology**, select to enable it.
- 4. For the setting **Configure SATA as**, ensure it is set to **RAID**.

# $\triangle$  CAUTION

*If Configure SATA as was previously not set to RAID and you already have an operating system installed, you must reinstall it. Follow the instructions in Chapter 5 to install the Intel Matrix Storage RAID driver during the operating system installation.* 

5. Exit and save settings. Proceed to "Creating a Recovery Volume."

# **Creating a Recovery Volume**

A recovery volume consists of two disks – a master disk and a recovery disk.

A recovery volume can be created with either the RAID Option ROM (OROM) or the Intel® Matrix Storage Console application.

#### **Creating a Recovery Volume Using the RAID Option ROM**

To create a recovery volume using the RAID OROM, complete the following steps:

- 1. Enter the RAID OROM by pressing the <Ctrl> and <I> keys simultaneously when prompted during system POST.
- 2. Under the **Create RAID** volume option, select the option to create a recovery volume.
- 3. Select the master disk and the recovery disk.

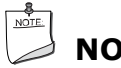

#### **NOTE**

*The master disk size must be less than or equal to the recovery disk size.* 

The RAID OROM Recovery menu provides the following options:

- 1. Disable Continuous Update
- 2. Boot from Recovery Disk
- 3. Boot from Master Disk

#### **Creating a Recovery Volume Using the Intel Matrix Storage Console**

To create a recovery volume using the Intel Matrix Storage Console, the system must be configured in RAID mode with two drives. Boot the system into Microsoft Windows and open the Intel Matrix Storage Console application.

A recovery volume can be created in the Basic mode or the Advanced mode.

To create a recovery volume using the Basic mode, complete the following steps:

- 1. Select **Protect data using Intel® Rapid Recover Technology**.
- 2. A dialog box will pop up. Selecting **Yes** will start the volume creation process which can be monitored on the progress bar.

To create a recovery volume using the Advanced mode, complete the following steps:

- 1. Select **Advanced Mode** in the View menu.
- 2. Select **Create a Recovery Volume** in the Actions menu.
- 3. Select **Next** to continue.
- 4. Select the master disk and select **Next** to continue.
- 5. Select the recovery disk and select **Next** to continue.
- 6. Select the Update policy **Continuous update** or **Update on request**.
- 7. Select **Finish** to complete the creation of the recovery volume.

The system will synchronize the master disk with the recovery disk once after the creation of the recovery volume.

# **Disk Synchronization Mode**

There are two modes of updating or synchronizing the recovery disk with the master disk – either continuous update or manual update.

To change from Continuous Update mode to Update On Request mode using the Intel Matrix Storage Console, select the **Advanced mode** from the View menu, right-click on the recovery volume, and select **Disable Continuous Update**.

To change from Update On Request mode to Continuous update mode, complete the following steps:

- 1. Right-click on the recovery volume name and select **Modify Volume**.
- 2. Select **Next** on the Modify **Recovery Volume Wizard** dialog box to continue.
- 3. On the next screen, select **Continuous update**.
- 4. Select **Next** and then **Finish** to complete the operation.

# **Mounting the Recovery Disk**

## **NOTE**

*Mounting the recovery disk will result in displaying the recovery disk in Microsoft Windows Explorer. The recovery disk contents will be write-protected to preserve data integrity with master disk.* 

To mount the mount the recovery disk, complete the following steps:

- 1. Make sure that the recovery volume is in **Update On Request** mode.
- 2. Then right-click on the recovery volume name and select **Access Recovery Drive Files**.
- 3. Select **OK** on the information dialog box.

The recovery disk will now be mounted and can be seen in Microsoft Windows Explorer.

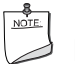

#### **NOTE**

*Individual files or folders can be copied from the recovery disk to the master disk. No write operations can be performed on the recovery disk.* 

To un-mount the recovery disk, complete the following steps:

- 1. In the Advanced mode, right-click on the recovery volume name.
- 2. Select **Access Recovery Drive Files**.
- 3. Select **OK** on the information dialog box.

The recovery disk is now un-mounted and reappears in Intel Matrix Storage Console.

# **A Error Messages and Indicators**

Desktop Board DP35DP reports POST errors in two ways:

- By sounding a beep code
- By displaying an error message on the monitor

# **BIOS Beep Codes**

The BIOS also issues a beep code (one long tone followed by two short tones) during POST if the video configuration fails (a faulty video card or no card installed) or if an external ROM module does not properly checksum to zero. [Table 15](#page-70-0) lists the BIOS codes.

#### <span id="page-70-0"></span>**Table 15. Beep Codes**

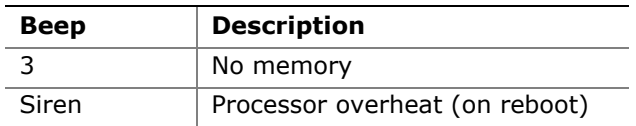

# **BIOS Error Messages**

When a recoverable error occurs during the POST, the BIOS displays an error message describing the problem. [Table 16](#page-70-1) gives an explanation of the BIOS error messages.

<span id="page-70-1"></span>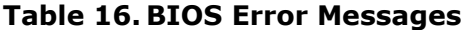

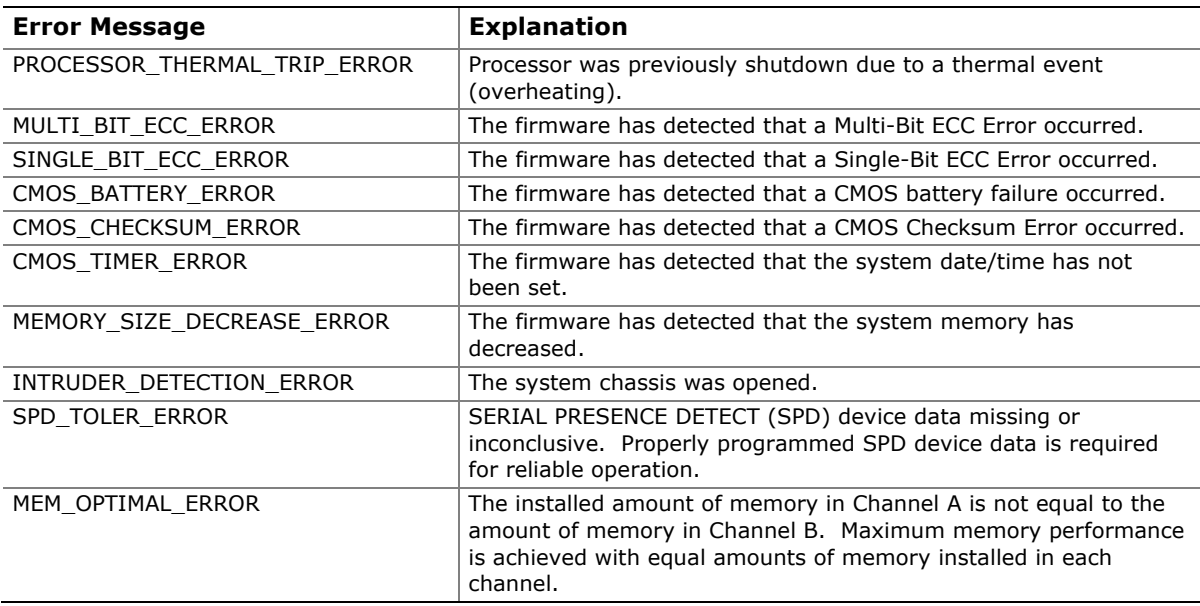

**Intel Desktop Board DP35DP Product Guide**
# **B Regulatory Compliance**

This appendix contains the following regulatory compliance information for Desktop Board DP35DP:

- Safety regulations
- European Union Declaration of Conformity statement
- Product Ecology statements
- Electromagnetic Compatibility (EMC) regulations
- Product certifications

## **Safety Regulations**

Desktop Board DP35DP complies with the safety regulations stated in [Table 17](#page-72-0) when correctly installed in a compatible host system.

#### **Table 17. Safety Regulations**

<span id="page-72-0"></span>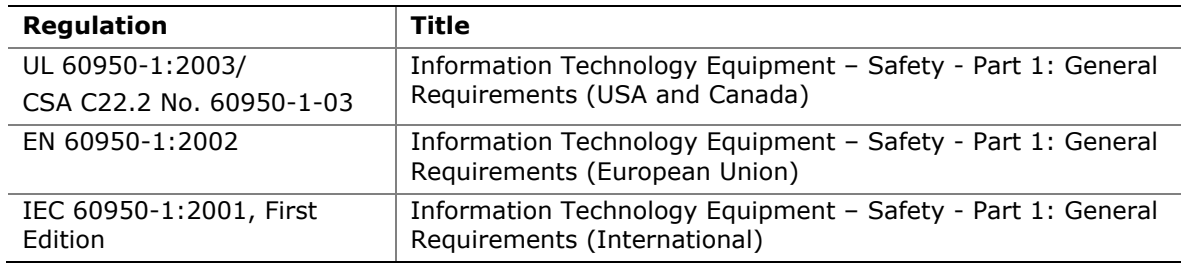

## **Place Battery Marking**

There is insufficient space on this Desktop Board to provide instructions for replacing and disposing of the Lithium ion coin cell battery. For system safety certification, the statement below or an equivalent statement is required to be permanently and legibly marked on the chassis near the battery.

## **CAUTION**

*Risk of explosion if the battery is replaced with an incorrect type. Batteries should be recycled where possible. Disposal of used batteries must be in accordance with local environmental regulations.* 

#### **Related Links**

For information about replacing the battery, go to page [56.](#page-55-0)

## **European Union Declaration of Conformity Statement**

We, Intel Corporation, declare under our sole responsibility that the product Intel<sup>®</sup> Desktop Board DP35DP is in conformity with all applicable essential requirements necessary for CE marking, following the provisions of the European Council Directive 89/336/EEC (EMC Directive) and Council Directive 73/23/EEC (Safety/Low Voltage Directive).

The product is properly CE marked demonstrating this conformity and is for distribution within all member states of the EU with no restrictions.

# $\epsilon$

This product follows the provisions of the European Directives 89/336/EEC and 73/23/EEC.

*Čeština* Tento výrobek odpovídá požadavkům evropských směrnic 89/336/EEC a 73/23/EEC.

*Dansk* Dette produkt er i overensstemmelse med det europæiske direktiv 89/336/EEC & 73/23/EEC.

**Dutch** Dit product is in navolging van de bepalingen van Europees Directief 89/336/EEC & 73/23/EEC.

*Eesti* Antud toode vastab Euroopa direktiivides 89/336/EEC ja 73/23/EEC kehtestatud nõuetele.

*Suomi* Tämä tuote noudattaa EU-direktiivin 89/336/EEC & 73/23/EEC määräyksiä.

*Français* Ce produit est conforme aux exigences de la Directive Européenne 89/336/EEC & 73/23/EEC.

*Deutsch* Dieses Produkt entspricht den Bestimmungen der Europäischen Richtlinie 89/336/EEC & 73/23/EEC.

**Ελληνικά** Το παρόν προϊόν ακολουθεί τις διατάξεις των Ευρωπαϊκών Οδηγιών 89/336/ΕΟΚ και 73/23/ΕΟΚ.

*Magyar* E termék megfelel a 89/336/EEC és 73/23/EEC Európai Irányelv előírásainak.

*Icelandic* Þessi vara stenst reglugerð Evrópska Efnahags Bandalagsins númer 89/336/ EEC & 73/23/EEC.

*Italiano* Questo prodotto è conforme alla Direttiva Europea 89/336/EEC & 73/23/EEC.

*Latviešu* Šis produkts atbilst Eiropas Direktīvu 89/336/EEC un 73/23/EEC noteikumiem.

*Lietuvių* Šis produktas atitinka Europos direktyvų 89/336/EEC ir 73/23/EEC nuostatas.

*Malti* Dan il-prodott hu konformi mal-provvedimenti tad-Direttivi Ewropej 89/336/EEC u 73/23/EEC.

*Norsk* Dette produktet er i henhold til bestemmelsene i det europeiske direktivet 89/336/ EEC & 73/23/EEC.

*Polski* Niniejszy produkt jest zgodny z postanowieniami Dyrektyw Unii Europejskiej 89/336/EWG i 73/23/EWG.

*Portuguese* Este produto cumpre com as normas da Diretiva Européia 89/336/EEC & 73/23/EEC.

*Español* Este producto cumple con las normas del Directivo Europeo 89/336/EEC & 73/23/EEC.

*Slovensky* Tento produkt je v súlade s ustanoveniami európskych direktív 89/336/EEC a 73/23/EEC.

*Slovenščina* Izdelek je skladen z določbami evropskih direktiv 89/336/EGS in 73/23/EGS.

*Svenska* Denna produkt har tillverkats i enlighet med EG-direktiv 89/336/EEC & 73/23/EEC.

*Türkçe* Bu ürün, Avrupa Birliği'nin 89/336/EEC ve 73/23/EEC yönergelerine uyar.

## **Product Ecology Statements**

The following information is provided to address worldwide product ecology concerns and regulations.

## **Recycling Considerations**

As part of its commitment to environmental responsibility, Intel has implemented the Intel® Product Recycling Program to allow retail consumers of Intel's branded products to return used products to select locations for proper recycling.

Please consult [http://www.intel.com/intel/other/ehs/product\\_ecology](http://www.intel.com/intel/other/ehs/product_ecology) for the details of this program, including the scope of covered products, available locations, shipping instructions, terms and conditions, etc.

#### 中文

作为其对环境责任之承诺的部分,英特尔已实施 Intel Product Recycling Program (英特尔产品回收计划),以允许英特尔品牌产品的零售消费者将使用过的产品退还至指定地点作恰 当的重复使用处理。

请参考http://www.intel.com/intel/other/ehs/product\_ecology 了解此计划的详情,包括涉及产品之范围、回收地点、运送指导、条款和条件等。

#### **Deutsch**

Als Teil von Intels Engagement für den Umweltschutz hat das Unternehmen das Intel Produkt-Recyclingprogramm implementiert, das Einzelhandelskunden von Intel Markenprodukten ermöglicht, gebrauchte Produkte an ausgewählte Standorte für ordnungsgemäßes Recycling zurückzugeben.

Details zu diesem Programm, einschließlich der darin eingeschlossenen Produkte, verfügbaren Standorte, Versandanweisungen, Bedingungen usw., finden Sie auf der [http://www.intel.com/intel/other/ehs/product\\_ecology](http://www.intel.com/intel/other/ehs/product_ecology)

#### **Español**

Como parte de su compromiso de responsabilidad medioambiental, Intel ha implantado el programa de reciclaje de productos Intel, que permite que los consumidores al detalle de los productos Intel devuelvan los productos usados en los lugares seleccionados para su correspondiente reciclado.

Consulte la [http://www.intel.com/intel/other/ehs/product\\_ecology](http://www.intel.com/intel/other/ehs/product_ecology) para ver los detalles del programa, que incluye los productos que abarca, los lugares disponibles, instrucciones de envío, términos y condiciones, etc.

#### **Français**

Dans le cadre de son engagement pour la protection de l'environnement, Intel a mis en œuvre le programme Intel Product Recycling Program (Programme de recyclage des produits Intel) pour permettre aux consommateurs de produits Intel de recycler les produits usés en les retournant à des adresses spécifiées.

Visitez la page Web [http://www.intel.com/intel/other/ehs/product\\_ecology](http://www.intel.com/intel/other/ehs/product_ecology) pour en savoir plus sur ce programme, à savoir les produits concernés, les adresses disponibles, les instructions d'expédition, les conditions générales, etc.

#### 日本語

インテルでは、環境保護活動の一環として、使い終えたインテル ブランド製品を指定の場所へ返送していただき、リサイクルを適切に行えるよう、インテル製品リサイクル プログラムを発足させました。

対象製品、返送先、返送方法、ご利用規約など、このプログラムの詳細情報は、[http://www.intel.com/in](http://www.intel.com/intel/other/ehs/product_ecology) [tel/other/ehs/product\\_ecology](http://www.intel.com/intel/other/ehs/product_ecology) (英語)をご覧ください。

#### **Malay**

Sebagai sebahagian daripada komitmennya terhadap tanggungjawab persekitaran, Intel telah melaksanakan Program Kitar Semula Produk untuk membenarkan pengguna-pengguna runcit produk jenama Intel memulangkan produk terguna ke lokasi-lokasi terpilih untuk dikitarkan semula dengan betul.

Sila rujuk http://www.intel.com/intel/other/ehs/product\_ecology untuk mendapatkan butir-butir program ini, termasuklah skop produk yang dirangkumi, lokasi-lokasi tersedia, arahan penghantaran, terma & syarat, dsb.

#### **Portuguese**

Como parte deste compromisso com o respeito ao ambiente, a Intel implementou o Programa de Reciclagem de Produtos para que os consumidores finais possam enviar produtos Intel usados para locais selecionados, onde esses produtos são reciclados de maneira adequada.

Consulte o site [http://www.intel.com/intel/other/ehs/product\\_ecology](http://www.intel.com/intel/other/ehs/product_ecology) (em Inglês) para obter os detalhes sobre este programa, inclusive o escopo dos produtos cobertos, os locais disponíveis, as instruções de envio, os termos e condições, etc.

#### **Russian**

В качестве части своих обязательств к окружающей среде, в Intel создана программа утилизации продукции Intel (Product Recycling Program) для предоставления конечным пользователям марок продукции Intel возможности возврата используемой продукции в специализированные пункты для должной утилизации.

#### Пожалуйста, обратитесь на веб-сайт

[http://www.intel.com/intel/other/ehs/product\\_ecology](http://www.intel.com/intel/other/ehs/product_ecology) за информацией об этой программе, принимаемых продуктах, местах приема, инструкциях об отправке, положениях и условиях и т.д.

#### **Türkçe**

Intel, çevre sorumluluğuna bağımlılığının bir parçası olarak, perakende tüketicilerin Intel markalı kullanılmış ürünlerini belirlenmiş merkezlere iade edip uygun şekilde geri dönüştürmesini amaçlayan Intel Ürünleri Geri Dönüşüm Programı'nı uygulamaya koymuştur.

Bu programın ürün kapsamı, ürün iade merkezleri, nakliye talimatları, kayıtlar ve şartlar v.s dahil bütün ayrıntılarını ögrenmek için lütfen [http://www.intel.com/intel/other/ehs/product\\_ecology](http://www.intel.com/intel/other/ehs/product_ecology) web sayfasına gidin.

## **Lead-Free Desktop Board**

This Desktop Board is a European Union Restriction of Hazardous Substances (EU RoHS) compliant product. EU RoHS restricts the use of six materials. One of the six restricted materials is lead.

Intel Desktop Board DP35DP is lead-free although certain discrete components used on the board contain a small amount of lead which is necessary for component performance and/or reliability. This Desktop Board is referred to as "Lead-free second level interconnect." The board substrate and the solder connections from the board to the components (second-level connections) are all lead-free.

China bans the same substances and has the same limits as EU RoHS; however it requires different product marking and controlled substance information. The required mark shows the Environmental Friendly Usage Period (EFUP). The EFUP is defined as the number of years for which controlled listed substances will not leak or chemically deteriorate while in the product.

[Table 18](#page-78-0) shows the lead-free board markings as they appear on the board and accompanying collateral.

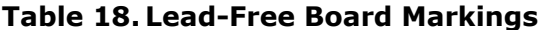

<span id="page-78-0"></span>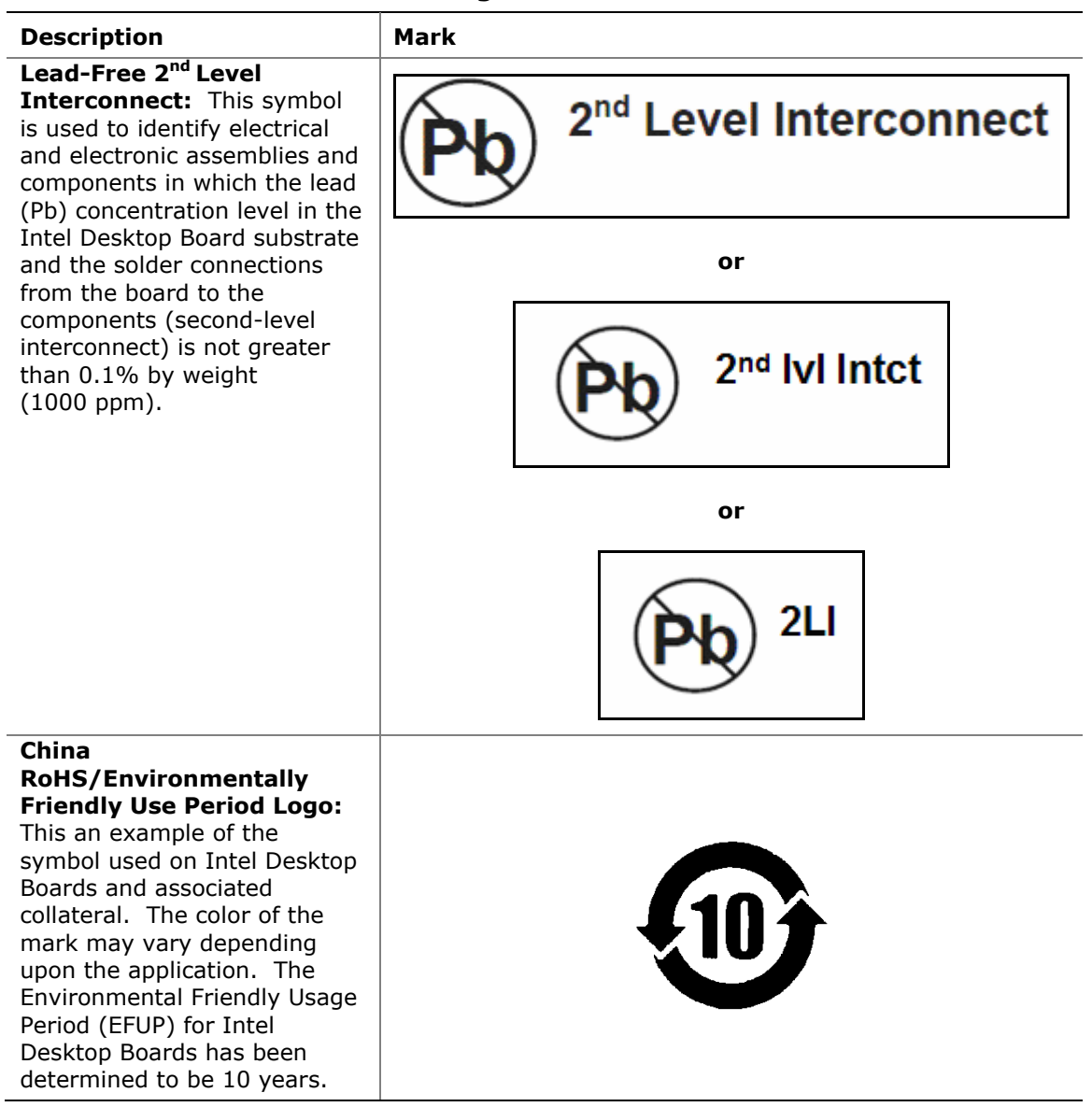

## **EMC Regulations**

Desktop Board DP35DP complies with the EMC regulations stated in [Table 19](#page-79-0) when correctly installed in a compatible host system.

| <b>Regulation</b>                   | Title                                                                                                    |
|-------------------------------------|----------------------------------------------------------------------------------------------------|
| <b>FCC Class B</b>                  | Title 47 of the Code of Federal Regulations, Parts 2 and 15,<br>Subpart B, Radio Frequency Devices. (USA)                           |
| ICES-003 (Class B)                  | Interference-Causing Equipment Standard, Digital Apparatus.<br>(Canada)                                                             |
| EN55022: 1998<br>(Class B)          | Limits and methods of measurement of Radio Interference<br>Characteristics of Information Technology Equipment. (European<br>Union) |
| EN55024: 1998                       | Information Technology Equipment - Immunity Characteristics<br>Limits and methods of measurement. (European Union)                  |
| AS/NZS CISPR22<br>(Class B)         | Australian Communications Authority, Standard for<br>Electromagnetic Compatibility. (Australia and New Zealand)                     |
| CISPR 22, 3rd Edition,<br>(Class B) | Limits and methods of measurement of Radio Disturbance<br>Characteristics of Information Technology Equipment.<br>(International)   |
| CISPR 24: 1997                      | Information Technology Equipment - Immunity Characteristics -<br>Limits and Methods of Measurement. (International)                 |
| VCCI (Class B)                      | Voluntary Control for Interference by Information Technology<br>Equipment (Japan)                                                   |

<span id="page-79-0"></span>**Table 19. EMC Regulations** 

Japanese Kanji statement translation: This is a Class B product based on the standard of the Voluntary Control Council for Interference from Information Technology Equipment (VCCI). If this is used near a radio or television receiver in a domestic environment, it may cause radio interference. Install and use the equipment according to the instruction manual.

> この装置は、情報処理装置等電波障害自主規制協議会(VCCI)の基準 に基づくクラスB情報技術装置です。この装置は、家庭環境で使用すること を目的としていますが、この装置がラジオやテレビジョン受信機に近接して 使用されると、受信障害を引き起こすことがあります。 取扱説明書に従って正しい取り扱いをして下さい。

Korean Class B statement translation: This is household equipment that is certified to comply with EMC requirements. You may use this equipment in residential environments and other non-residential environments.

이 기기는 가정용으로 전자파적합등록을 한 기기로서<br>주거지역에서는 물론 모든 지역에서 사용할 수 있습니다.

## **Ensure Electromagnetic Compatibility (EMC) Compliance**

Before computer integration, make sure that the power supply and other modules or peripherals, as applicable, have passed Class B EMC testing and are marked accordingly.

Pay close attention to the following when reading the installation instructions for the host chassis, power supply, and other modules:

- Product certifications or lack of certifications
- External I/O cable shielding and filtering
- Mounting, grounding, and bonding requirements
- Keying connectors when mating the wrong connectors could be hazardous

If the power supply and other modules or peripherals, as applicable, are not Class B EMC compliant before integration, then EMC testing may be required on a representative sample of the newly completed computer.

## **Product Certifications**

## **Board-Level Certification Markings**

Desktop Board DP35DP has the following product certification markings:

#### **Table 20. Product Certification Markings**

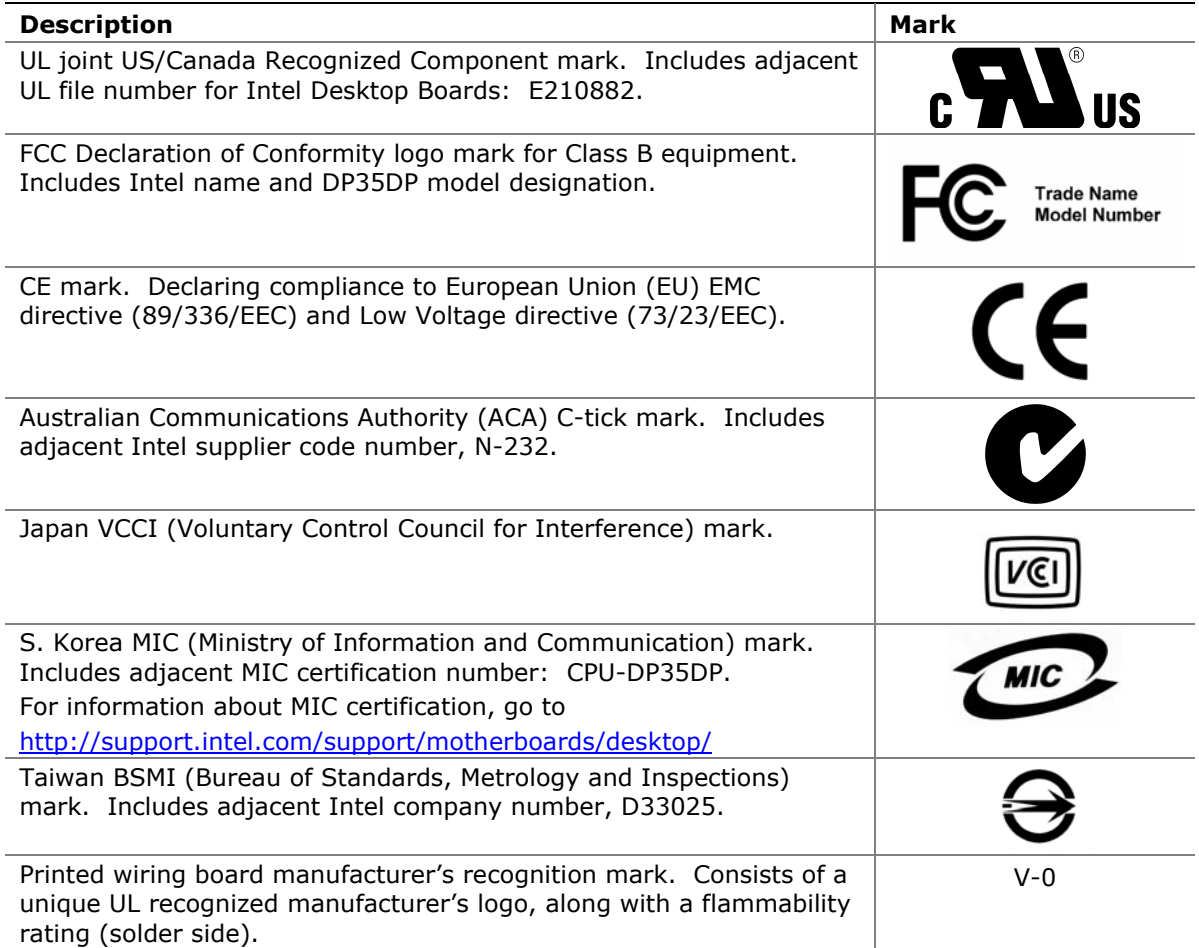

## **Chassis and Component Certifications**

Ensure that the chassis and certain components; such as the power supply, peripheral drives, wiring, and cables; are components certified for the country or market where used. Agency certification marks on the product are proof of certification. Typical product certifications include:

#### **In Europe**

The CE marking signifies compliance with all applicable European requirements. If the chassis and other components are not properly CE marked, a supplier's Declaration of Conformity statement to the European EMC directive and Low Voltage directive (as applicable), should be obtained. Additionally, other directives, such as the Radio and Telecommunications Terminal Equipment (R&TTE) directive may also apply depending on product features.

#### **In the United States**

A certification mark by a Nationally Recognized Testing Laboratory (NRTL) such as UL, CSA, or ETL signifies compliance with safety requirements. Wiring and cables must also be UL listed or recognized and suitable for the intended use. The FCC Class B logo for home or office use signifies compliance with electromagnetic interference (EMI) requirements.

#### **In Canada**

A nationally recognized certification mark such as CSA or cUL signifies compliance with safety requirements. The Industry Canada statement at the front of this product guide demonstrates compliance with Canadian EMC regulations.

**Intel Desktop Board DP35DP Product Guide**